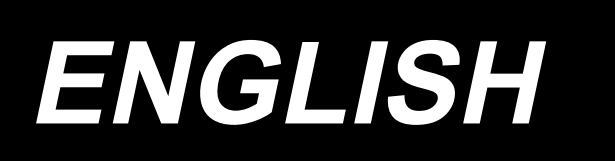

# **INSTRUCTION MANUAL DLU-5494N-7/SC-922/M51N/IT-100A**

## **CONTENTS**

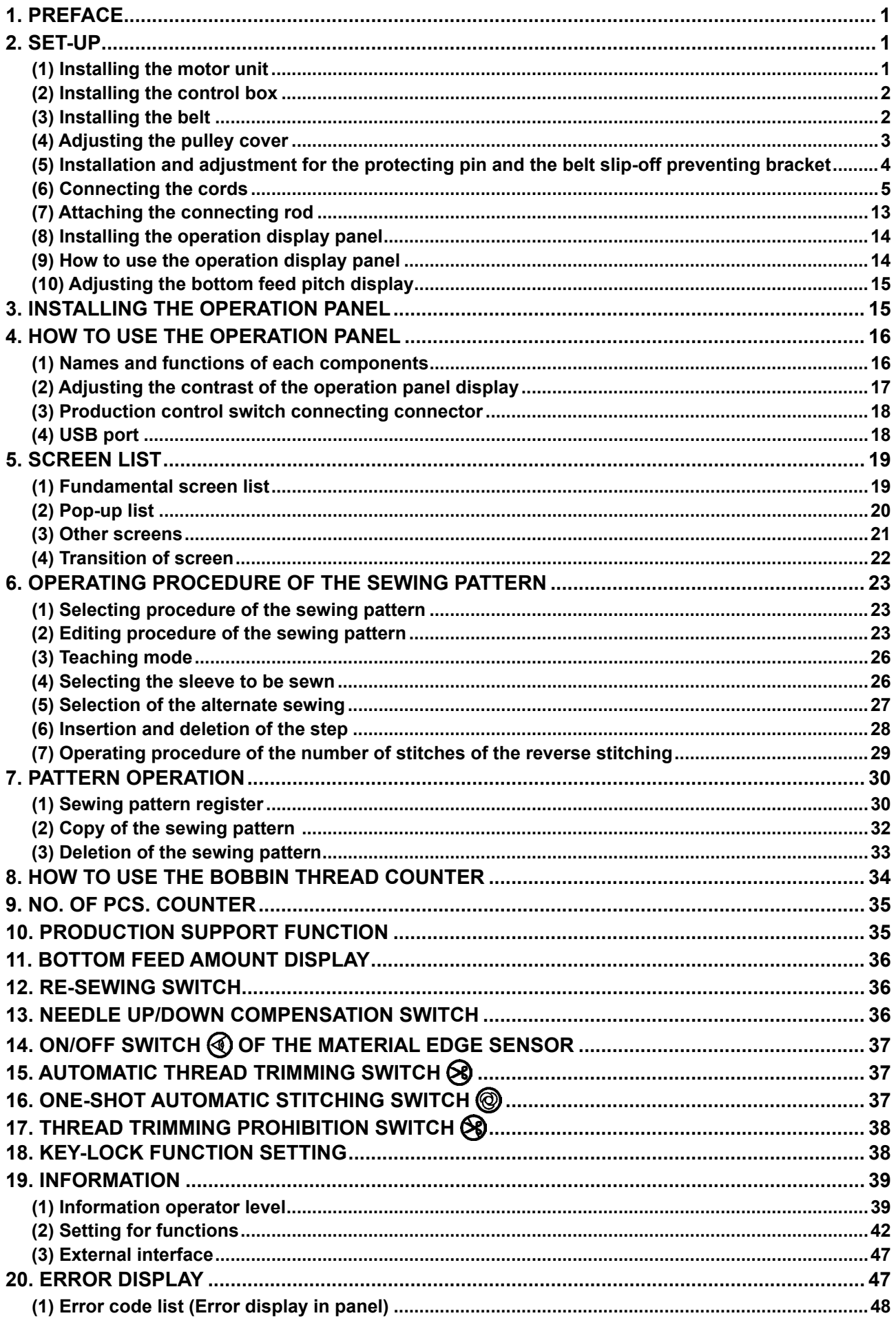

### <span id="page-2-0"></span>**1. PREFACE**

For setup or handling of DLU-5494N-7 (1-needle, bottom and variable top feed lockstitch machine with automatic thread trimmer), refer to the Instruction Manual for DLU-5494N-7.

In addition, for the details of handling of SC-922 (sewing machine controller) and IT-100, similarly, refer to the respective Instruction Manuals.

### **2. SET-UP**

The SC-922 can be used with the direct-motor type machine head as a stand-alone control box. It can also be used with the belt-driven type machine head by installing on the motor unit. Install the control box on the motor unit following the instructions given below.

### **(1) Installing the motor unit**

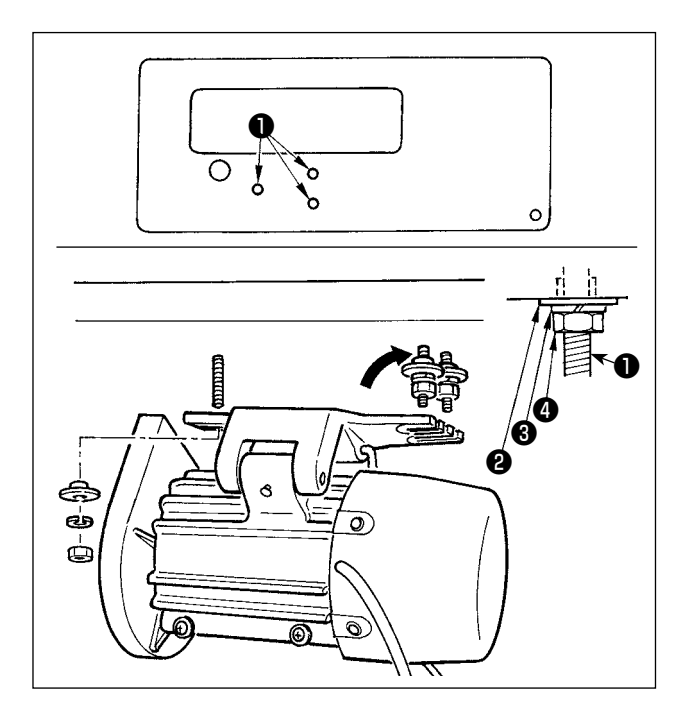

Install the motor unit on the table with the fitting bolt (asm.) supplied with the unit as accessories. At this time, insert the nuts and washers supplied with the unit as accessories as shown in the figure so that the motor unit can be securely fixed on the table.

- 1) Press three bolts ❶ supplied with the unit as accessories into the motor hanging bolt hole in the table and fix them.
- 2) Temporarily tighten convex washer ❷ , spring washer  $\bigcirc$  and nut  $\bigcirc$  on the side where two bolts are attached.
- 3) Hang the motor unit to the washer which has been temporarily tightened, and attach convex washer  $\Theta$ , spring washer  $\Theta$  and nut  $\Theta$  to the other bolt on the opposite side.
- 4) After adjusting the installing position of the motor, securely tighten the respective nuts  $\bullet$ .

### **(2) Installing the control box**

<span id="page-3-0"></span>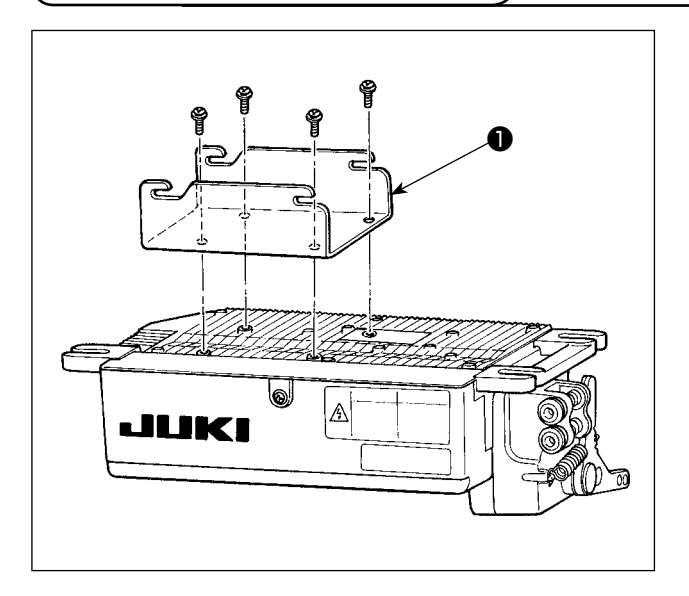

1) Attach bracket  $\bullet$  supplied with the unit using four supplied screws (M5  $\times$  10) as shown in the figure.

- ❷ ❸ لاه)  $\mathbb{A}$ **ULIKI**
- 2) Loosen four screws ❷ supplied with the motor unit as accessories, tighten screws @ after hanging control box unit  $\bigcirc$  to the screws, and fix control box unit **O**.

### **(3) Installing the belt**

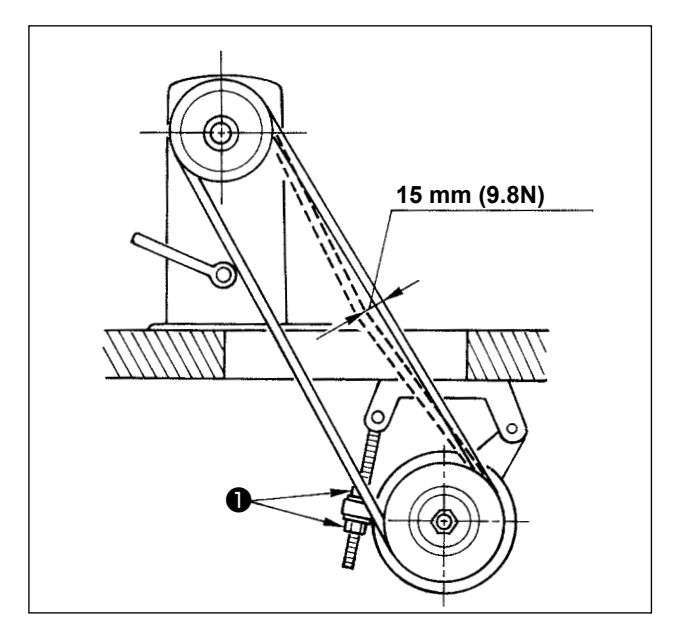

- 1) The belt distance, between sewing machine pulley and motor pulley, must be parallel.
- 2) The belt tension should be adjusted by turning the tension adjust nuts ❶ to change height of the motor, so that the belt sinks down by about 15 mm (9.8N) when it is depressed by band at the center of the belt span.

If the belt tension is not tight, speed is unstable at low-speed or medium-speed operation, and the needle will not stop exactly in position.

### <span id="page-4-0"></span>**(4) Adjusting the pulley cover**

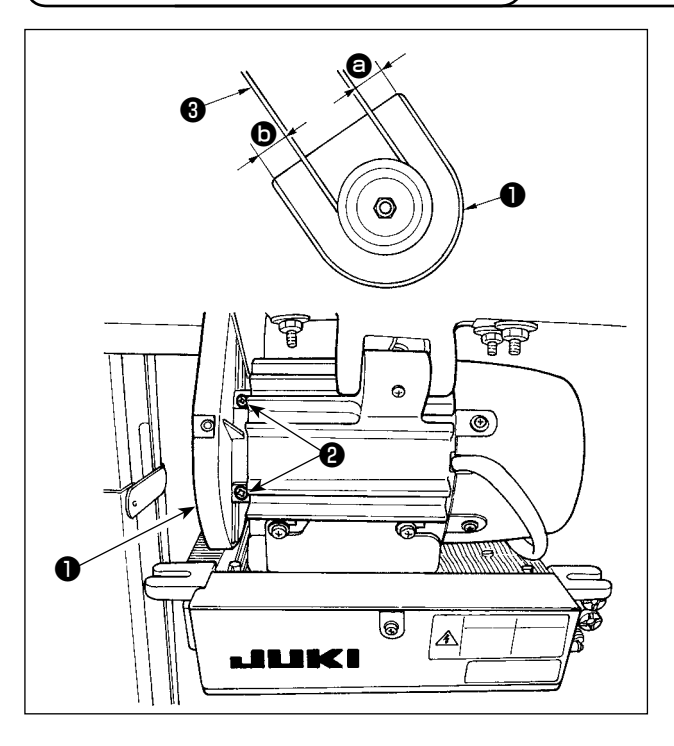

- 1) After adjusting the belt tension, adjust the pulley cover ❶ so that the clearances between the belt **❸** and the pulley cover **❶** , **@** and **⓪** should be the same.
- 2) After the completion of adjustment, tighten screws ❷ located on the side of pulley cover ❶ and securely fix the pulley cover ● so that it does not slip out of position.

#### <span id="page-5-0"></span>**(5) Installation and adjustment for the protecting pin and the belt slip-off preventing bracket**

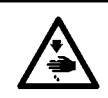

#### **WARNING :**

**To protect against possible personal injury due to abrupt start of the machine, be sure to start the following work after turning the power off and ascertaining that the motor is at rest.**

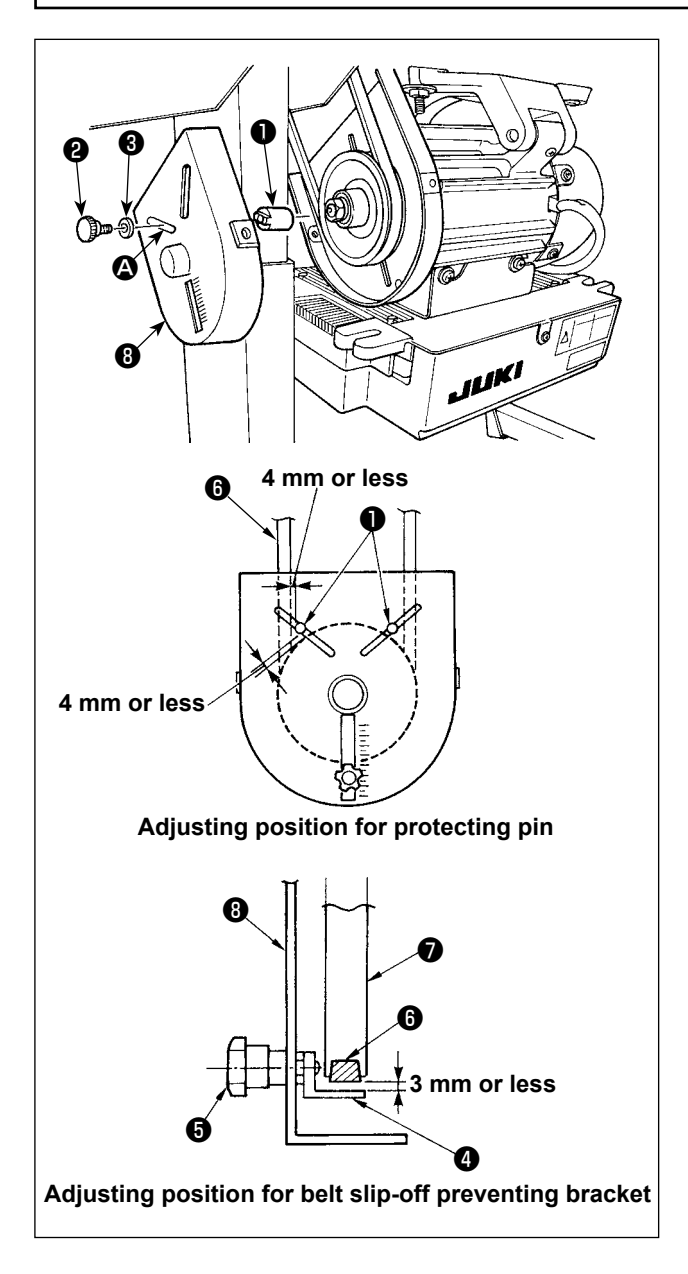

- 1) Attaching hole for the protecting pin Fit protecting pin  $\bigcirc$  in mounting hole  $\bigcirc$  of motor pulley cover ❽ with accessory screw ❷ and washer **&** supplied with the unit.
- 2) Adjustment for the protecting pin and the belt slip-off preventing bracket Adjust the position of protecting pin  $\bigcirc$  and belt slip-off preventing bracket **4** in accordance with the figure on the left.
	- a) Adjusting the protecting pin Loosen screw ❷ and adjust so that protecting pin ❶ is positioned at the location indicated in the figure on the left.
	- b) Adjusting belt slip-off preventing bracket Loosen screw  $\bigcirc$  and adjust so that belt slipoff preventing bracket ❹ is positioned at the location indicated in the figure on the left. If protecting pin  $\bigcirc$  is not properly adjusted, it is possible that your fingers may be caught in the clearance provided between the pulley  $\bullet$ and the belt  $\Theta$  resulting in injury. If belt slip-off preventing bracket ❹ is not properly adjusted, it is possible to allow the belt  $\bullet$  to slip off causing safety hazard.
- 3) After the adjustment, tighten screws **@** and **@** so as to secure protecting pin  $\bullet$  and belt slip-off preventing bracket ❹ to prevent these components to fluctuate because of vibration.
- 4) Before starting the operation of the sewing machine, ascertain that protecting pin ❶ and belt slip-off preventing bracket  $\bullet$  do not come in contact with the pulley  $\bullet$  and the belt  $\bullet$ .

#### <span id="page-6-0"></span>**WARNING :**

- **• To prevent personal injury caused by abrupt start of the sewing machine, carry out the work after turning OFF the power switch and a lapse of 5 minutes or more.**
- **• To prevent damage of device caused by maloperation and wrong specifications, be sure to connect all the corresponding connectors to the specified places.**
	- **• To prevent personal injury caused by maloperation, be sure to lock the connector with lock.**
- **• As for the details of handling respective devices, read carefully the Instruction Manuals supplied with the devices before handling the devices.**

Following connectors are prepared on the SC-922. Connect the connectors coming from the machine head to the corresponding places so as to fit the devices mounted on the machine head.

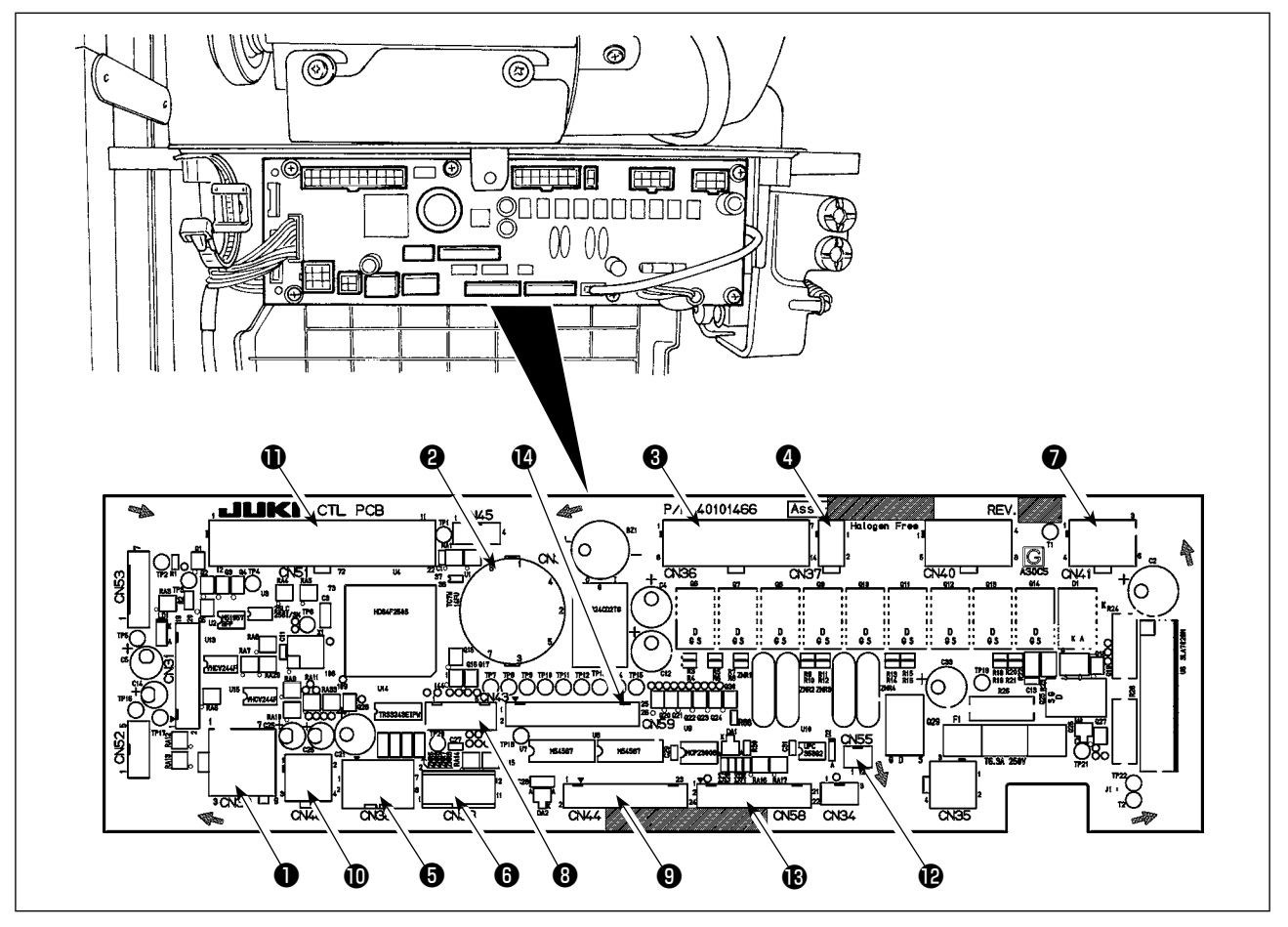

- ❶ CN30 Motor signal connector
- ❷ CN33 Needle bar position detector (+5V type): It detects the needle bar position.
- ❸ CN36 Machine head solenoid: Provided with solenoids for thread trimming, reverse feed stitching, one-touch type reverse feed switch.
- $\bullet$  CN37 Presser foot lifting solenoid (Only for the automatic presser foot lifter type)
- ❺ CN38 Operation panel: Various kinds of sewing can be programmed.
- ❻ CN39 Standing machine pedal : JUKI standard PK70, etc. Sewing machine can be controlled with external signals.
- **◯ CN41 Stepping motor: It is used only with the** DLU-5494N-7.
- ❽ CN43 Synchronizer (+12V type) : It detects the needle bar position.
- ❾ CN44 Hand switch: Hand switch other than the touch-back switch.

 $\Phi$  CN48 Safety switch (standard): When tilting the sewing machine without turning the power OFF, the operation of the sewing machine is prohibited so as to protect against danger.

OPTION switch: Input function can be changed by changing over the internal function with this switch.

- **O** CN51 Extended input/output connector
- **C** CN55 LED lamp (+5V type): The LED lamp can be connected optionally. (Refer to "Instruction Manual for SC-922" for how to adiust the quantity of light.)
- CN58 Top-feed amount origin detector (+5V type): This detector detects the origin of the top feed amount. Extended input connector (for the sensor input, etc.)
- **C** CN59 Extended output connector (for the solenoid valve output)

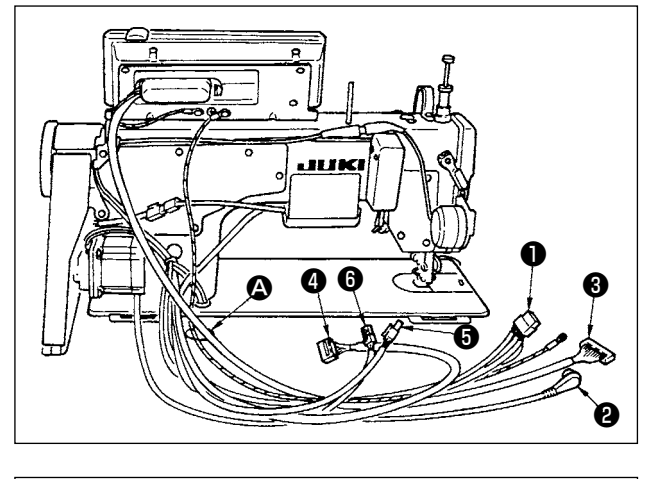

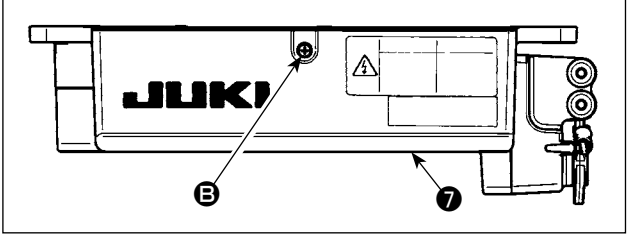

1) Pass through table hole  $\Omega$  under the table cords ❶ of thread trimer solenoid, reverse feed stitching solenoid, etc., synchronizer cord ❷ , IT panel cord ❸ , operation display panel cord ❹ , top feed detection cord  $\boldsymbol{\Theta}$  and motor control cord  $\boldsymbol{\Theta}$ .

2) Loosen screw  $\Theta$  in cover  $\Theta$  with a screwdriver to open the cover  $\bullet$ .

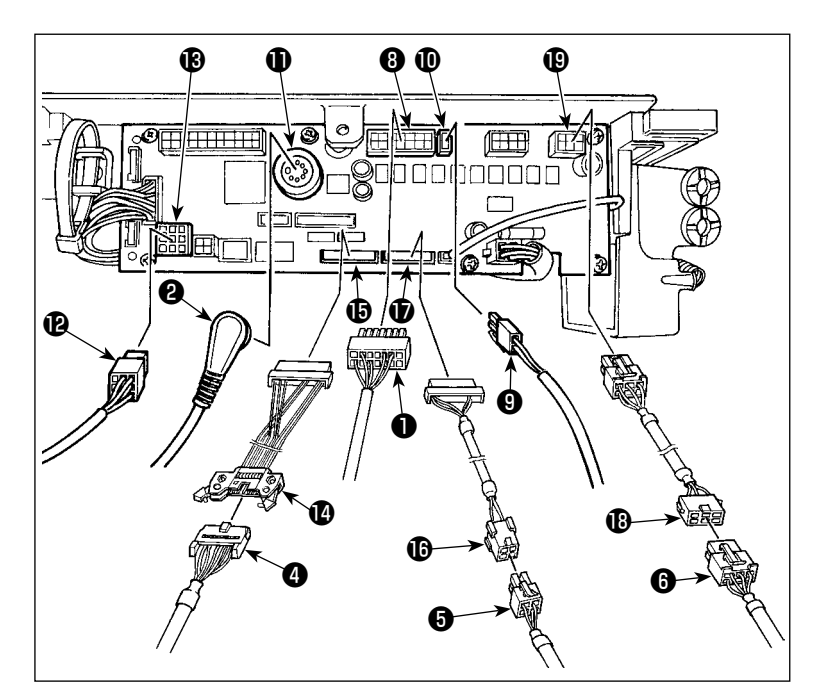

3) Connect 14P code ❶ coming from the machine head to connector <sup>®</sup> (CN36).

> When the optional AK device is attached, connect 2P connector <sup>O</sup> coming from the AK device to connector  $\mathbf{\mathbb{O}}$  (CN37).

Insert connector ❷ coming from the detector into connector  $\mathbf{\mathbf{\mathbb{O}}}$  (CN33). Connect 9P connector **@** coming from the motor to connector  $\bigcirc$  (CN30) on the circuit board.

Relay 14P cord  $\bullet$  coming from the operation display panel to sub-panel junction cord (asm.)  $\bullet$ (40148262) and insert the former into connector  $\bigoplus$  (CN44).

Relay top-feed detection 4P cord  $\bigoplus$  to origin detector junction cord (asm.)  $\bigoplus$  (40148267) and insert the former into connector  $\bigcirc$  (CN58).

Relay 6P cord  $\bullet$  coming from the stepping motor to stepping motor junction cord (asm.)  $\bullet$  (40148268) and insert the former into connector (CN41).

**When using the AK device, set whether to use the AK device after confirming how to select the auto-lifter function. (Refer to "Instruction Manual for SC-922".)**

#### **[Connecting the connector for the operation panel]**

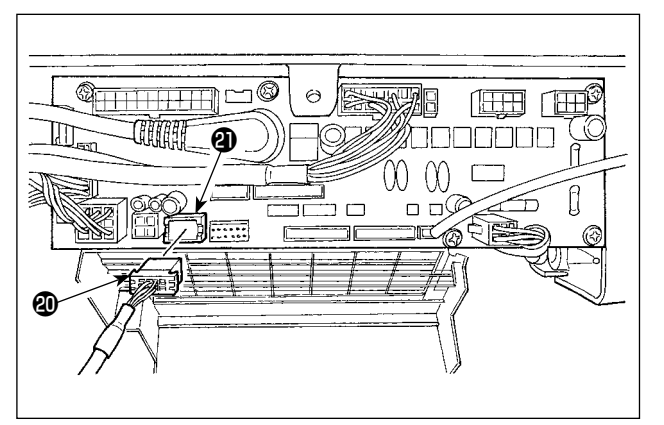

**[Connection of the pedal of standing-work machine]**

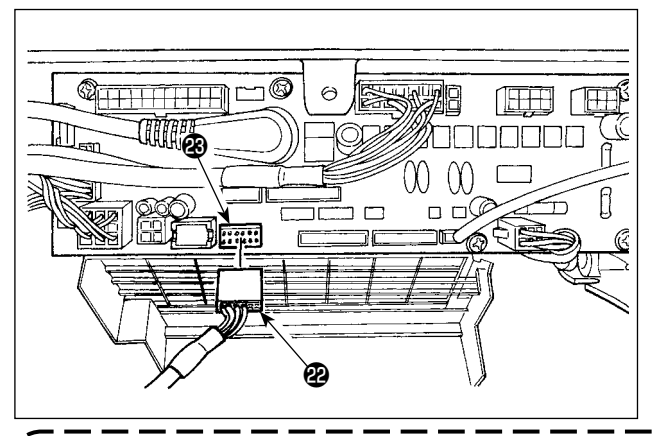

4) The connector for the operation panel is provided. Paying attention to the orientation of the connector  $\omega$ , connect it to connector  $\omega$  (CN38) located on the circuit board. After connecting, securely lock the connector.

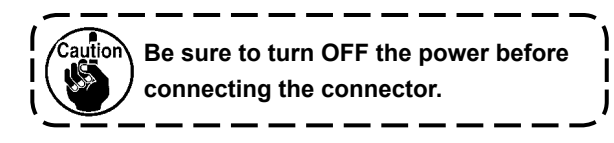

5) To use the pedal unit with the sewing machine for standing work, insert PK70 connector  $\mathbf{\circled{2}}$  into connector **®** (CN39: 12P) on the PCB.

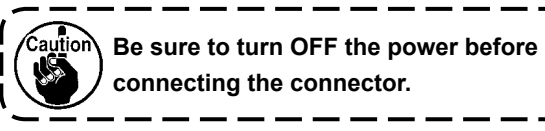

**Be sure to securely insert the respective connectors after checking the inserting directions since all connectors have the inserting directions. (When using a type with lock, insert the connectors until**   $\epsilon$ aution **they go to the lock.) The sewing machine is not actuated unless the connectors are inserted properly. In addition, not only the problem of error warning or the like occurs, but also the sewing machine and the control box are damaged.** 

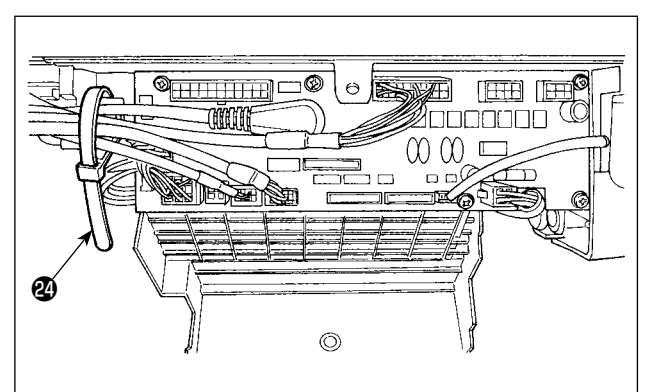

**[How to bundle all cords]**

6) After inserting the connector, put all cords together with cable clip band  $\omega$  located on the side of the box.

> **1. Fix the cord clamp and the cable clip band following the attaching procedure.**

**2. When removing the connector, remove it from the wire saddle and remove it while pressing the hook of the cable clip band .**

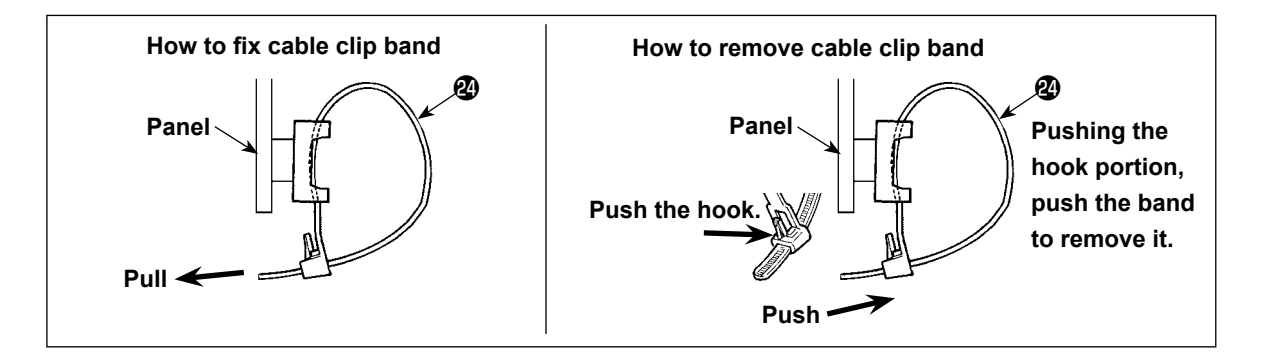

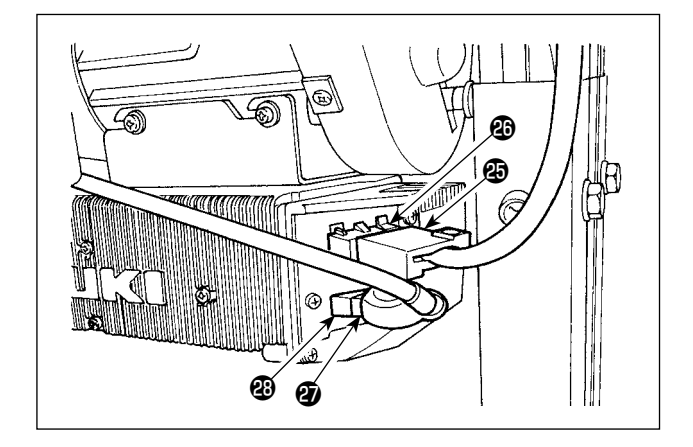

7) Close cover  $\bigcirc$  and fix the cover by tightening screw **B** with a screwdriver.

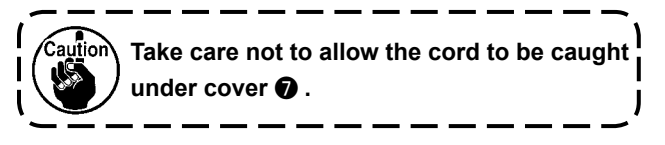

- 8) Connect 4P connector **<b>a** to connector **a** located on the side of the box.
- 9) Connect motor output cord  $\ddot{\mathbf{v}}$  of the power switch to connector  $\circledR$ .

### **[For CE specifications only]**

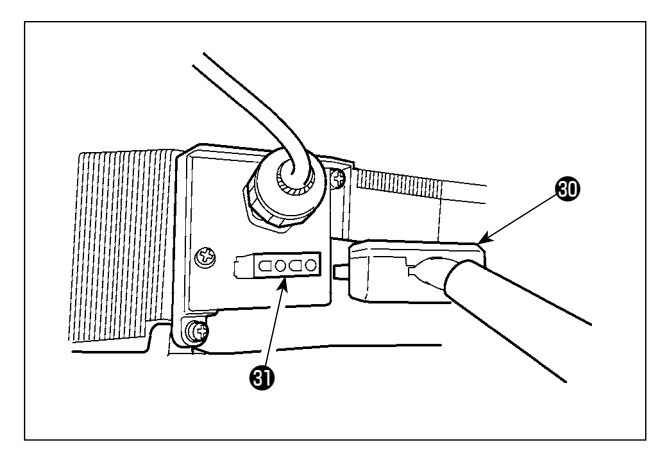

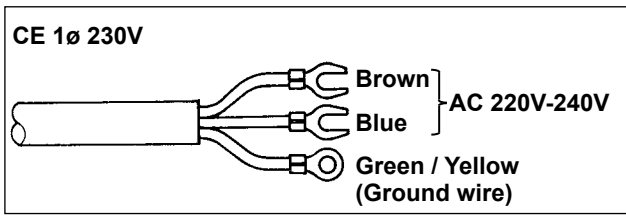

Connect motor output cord @ to connector @ located on the side of the box.

Installing power switch Connect power supply cord to the power switch. **[CE specifications]**  Single phase 230V : Power supply cords : Brown, Blue, and green/yellow (ground wire)

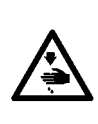

#### **WARNING :**

**To prevent personal injuries caused by electric shock hazards or abrupt start of the sewing machine, carry out the work after turning OFF the power switch and a lapse of 5 minutes or more. To prevent accidents caused by unaccustomed work or electric shock, request the electric expert or engineer of our dealers when adjusting the electrical components.**

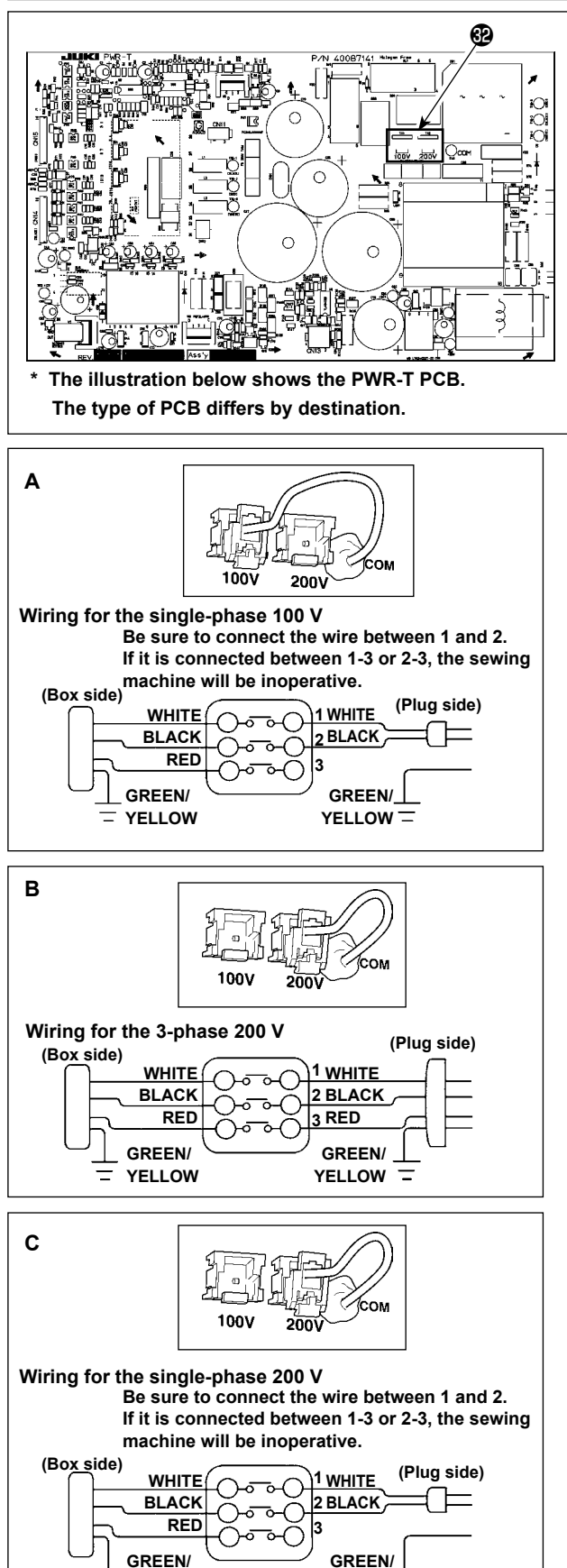

**YELLOW**

**YELLOW**

By making the following two changes, the SC-922 can be used with three different power supplies, i.e., single-phase 100 - 120 V, single-phase 200 to 240 V and 3-phase 200 to 240 V.

- \* Only the control box which uses PWR-T PCB can be changed.
- ① Replacement of the power cords
- 2 Changing-round of connector **@** on the PWR PCB
- 1) Turn OFF the power with the power switch after checking that the sewing machine has stopped.
- 2) Draw out the power cord from the power receptacle after checking that the power switch has been turned OFF. Then wait for 5 minutes or more.
- 3) Loosen the screws which are used to secure the rear lid of the control box cover. Carefully open the rear cover.
- 4) Changing procedure of the power voltage

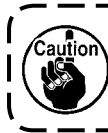

**If the supply power changing is carried out in a wrong manner, the control box can break. Be extremely careful when taking the supply voltage changing procedure.**

- **A. To change over the supply voltage from 200 240 V to 100 - 120 V**
- ・Change the power cord with the JUKI genuine cord with the part number (M90355800A0). Change the earth cord with the one with the part number (M90345800A0).
- Change over supply voltage changeover connector  $\circledR$ mounted on the PWR PCB with the connector for 100 V. Connect the crimp style terminal of AC input cord to
- the power plug as shown in the figure A.
- **B,C. To change over the supply voltage from 100 120 V to 200 - 240 V**
- Change the power cord with the JUKI genuine cord with the part number (M90175800A0).
- Change over supply voltage changeover connector  $\bigcirc$ mounted on the PWR PCB with the connector for 200 V.
- Connect the crimp contact of the AC input cord to the power plug as illustrated in Fig. B for the 3-phase power supply or as illustrated in Fig. C for the single-phase one.
- 5) Before closing the rear lid of the cover, ascertain again that the relevant parts have been correctly changed without fail.
- 6) Close the read lid while pressing it, taking care not to allow the wiring to be caught between the read lid of the cover and the main body of the control box. Then, secure the lid with the screws.

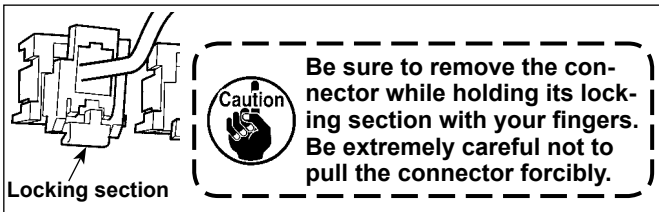

#### **[In case of using the power switch for LA]**

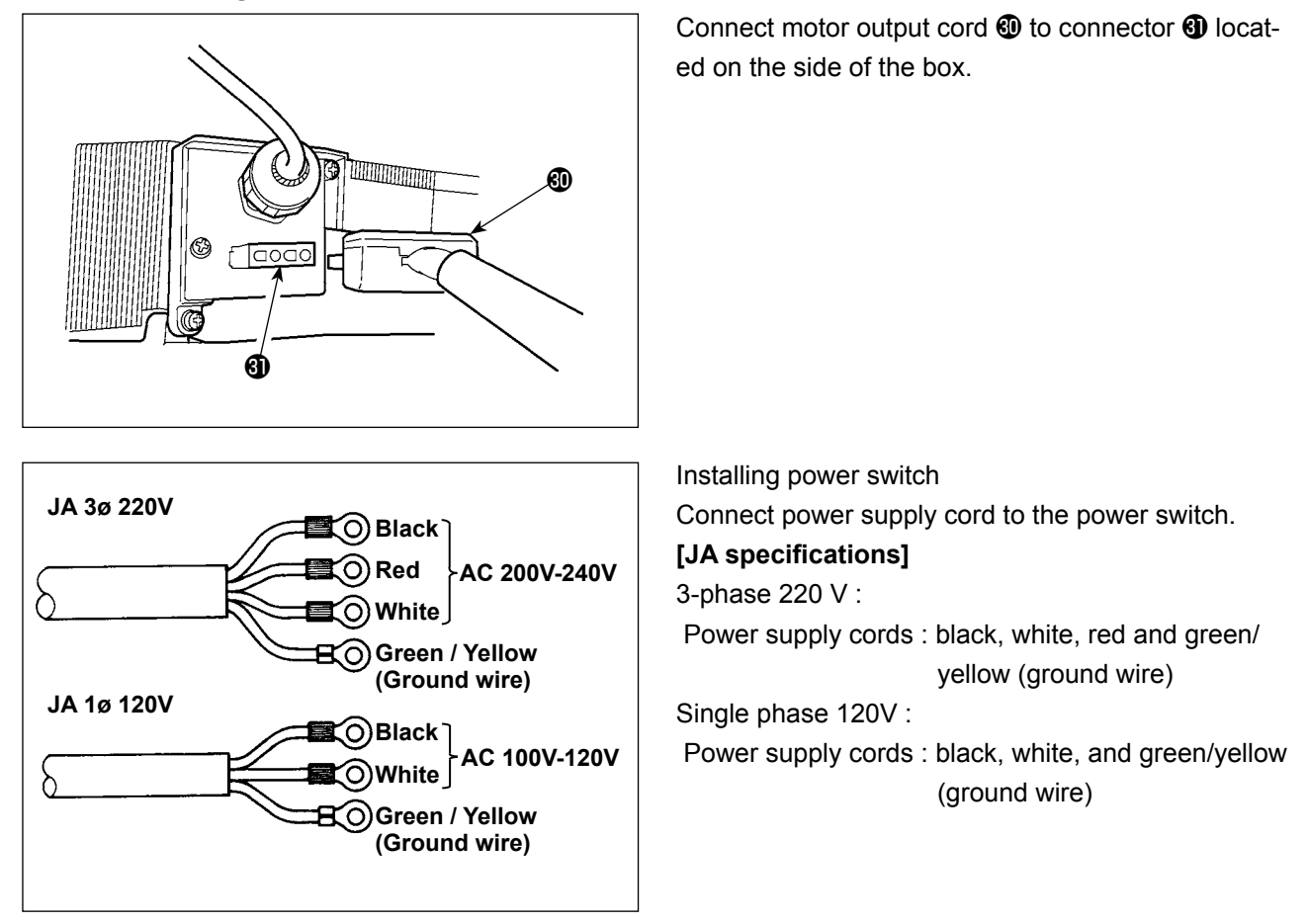

When the metallic conduit is used, be sure to change over the power cord section following the steps of procedure described below.

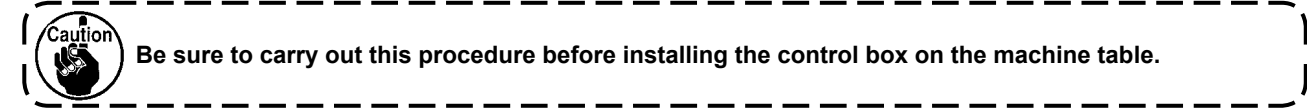

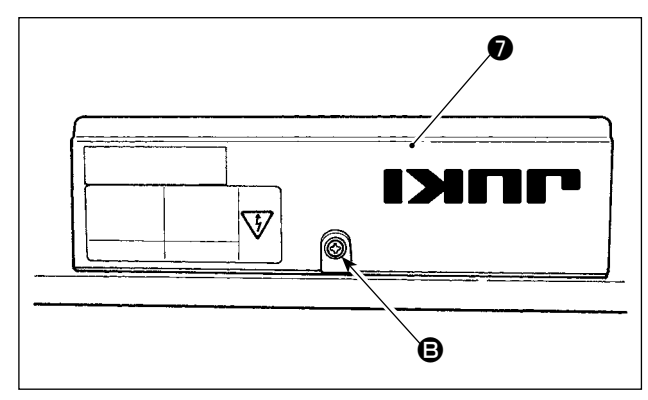

- ① Place the control box with its frame side down on the machine table as illustrated in the sketch.
- ② Loosen screw B in underside cover ❼ to open the cover.

③ Change over the cord shown in the red-line circle following the steps of procedure described below.

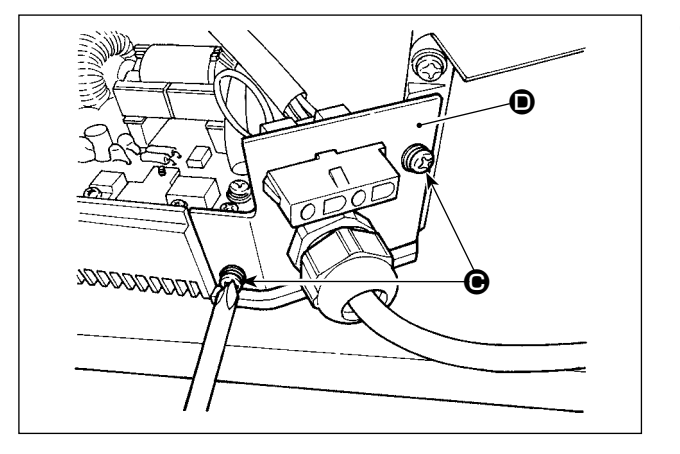

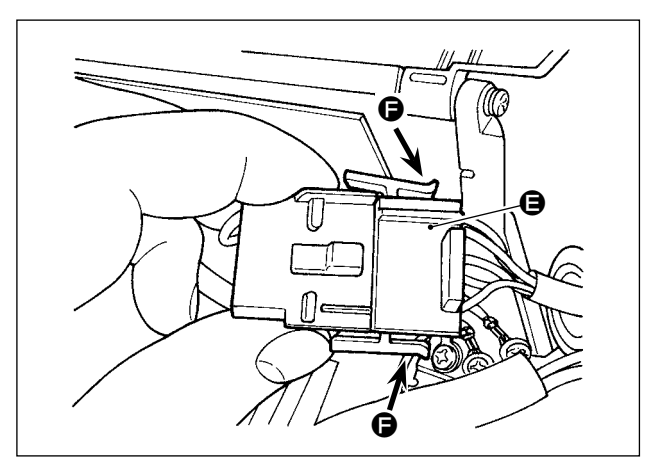

 $\ddot{\mathbf{\Theta}}$ 

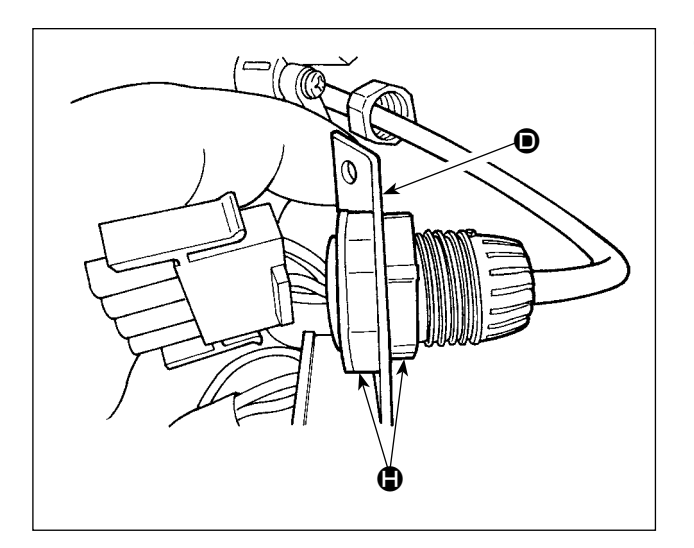

4 Remove two screws  $\bigcirc$  to remove clamping plate D from the main body of the control box.

⑤ Remove connector E while holding its locking section  $\bigoplus$  with your fingers.

⑥ Turn connector G to remove the cord locking section.

 $\circledR$  Loosen nut  $\bullet$  to remove the connector from clamping plate  $\bullet$ .

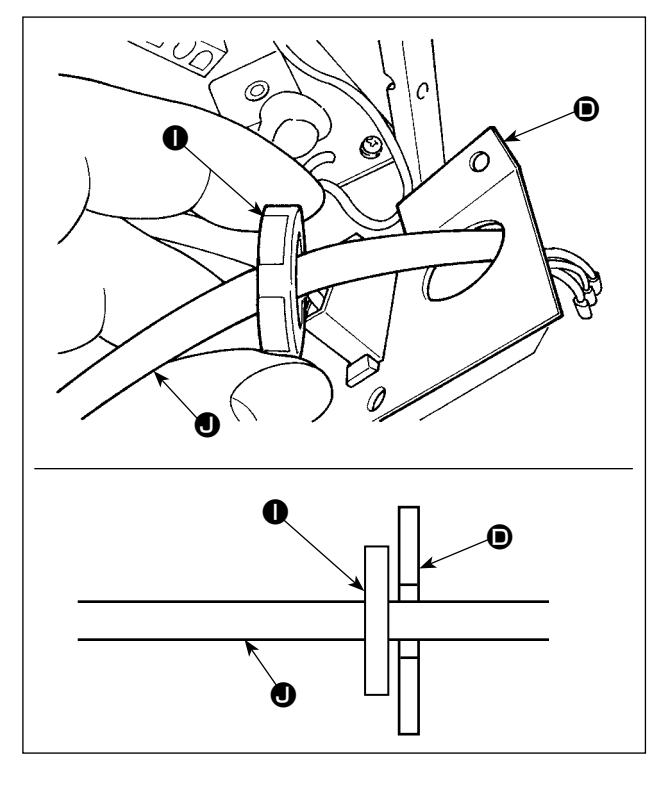

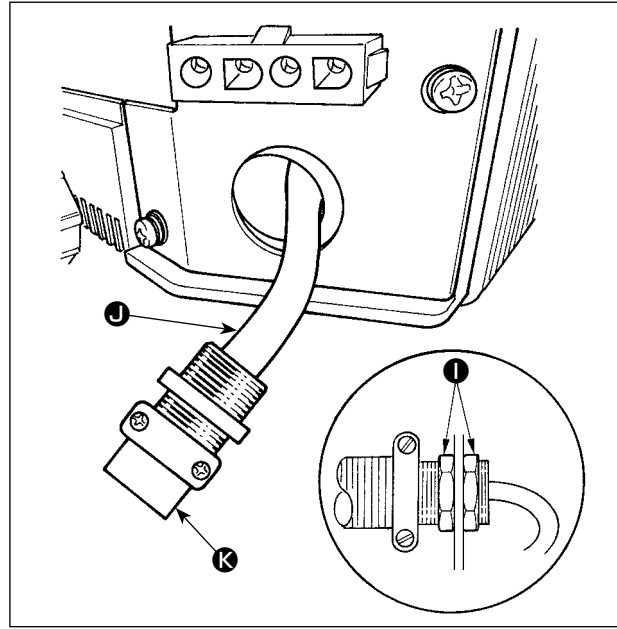

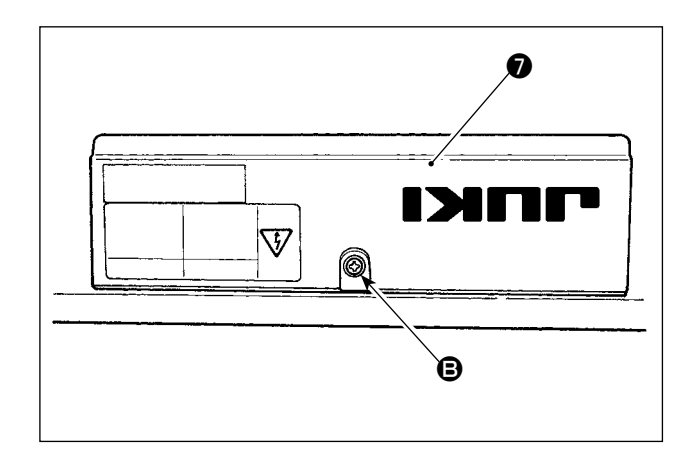

**⑧** Put locknut ● on the power cord and draw out the cord  $\bigcirc$  from inside clamping plate  $\bigcirc$ .

- ⑨ Install clamping plate D back to the control box.
- $<sup>10</sup>$  Pass power cord  $\bullet$  through conduit  $\bullet$ .</sup>
- $\textcircled{\tiny{1}}$  Fix conduit  $\textcircled{\tiny{2}}$  with locknuts  $\textcircled{\tiny{1}}$  with clamping plate  $\bullet$  placed between the locknuts.

⑫ Close underside cover ❼ and secure the cover  $\bullet$  with screw  $\bullet$ .

<span id="page-14-0"></span>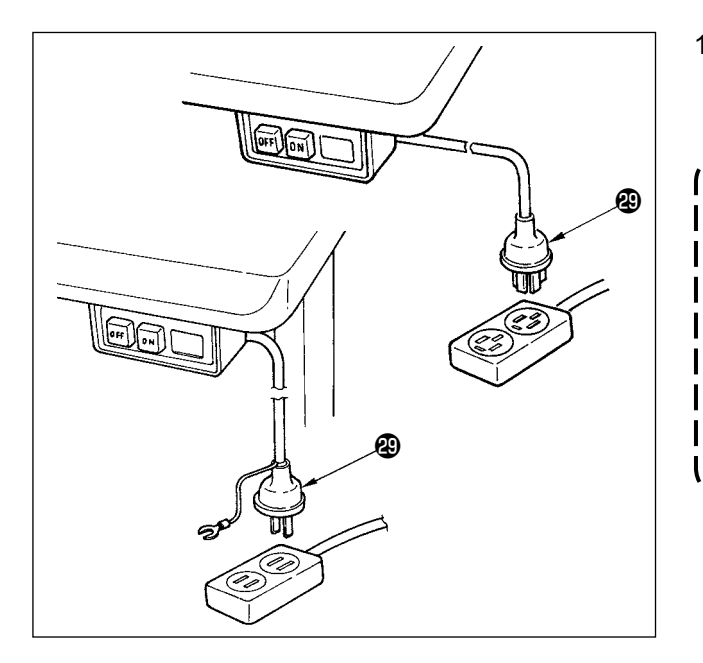

10) Make sure that the power switch is turned OFF and insert power supply cord coming from the power switch into the power plug socket.

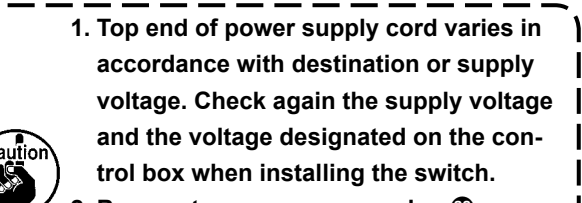

- **2. Be sure to prepare power plug conformed to the safety standard.**
- **3. Be sure to connect the ground wire (green / yellow).**

### **(7) Attaching the connecting rod**

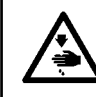

#### **WARNING :**

**To protect against possible personal injury due to abrupt start of the machine, be sure to start the following work after turning the power off and a lapse of 5 minutes or more.**

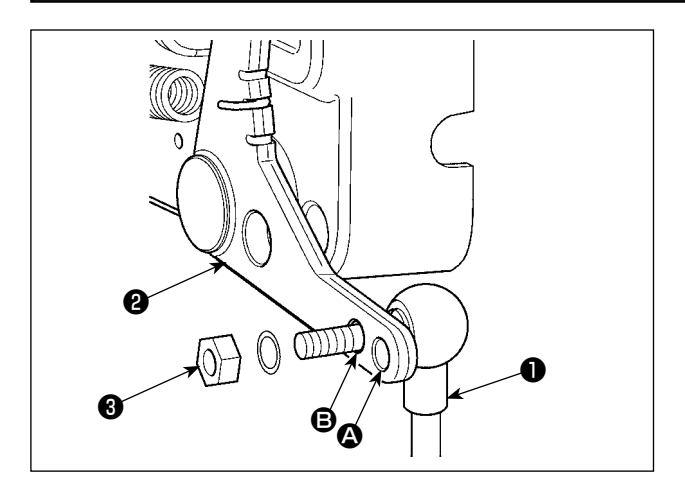

- 1) Fix connecting rod  $\bigcirc$  to installing hole  $\bigcirc$  of pedal lever  $\bullet$  with nut  $\bullet$ .
- 2) Installing connecting rod  $\bigcirc$  to installing hole  $\bigcirc$ will lengthen the pedal depressing stroke, and the pedal operation at a medium speed will be easier.

### <span id="page-15-0"></span>**(8) Installing the operation display panel**

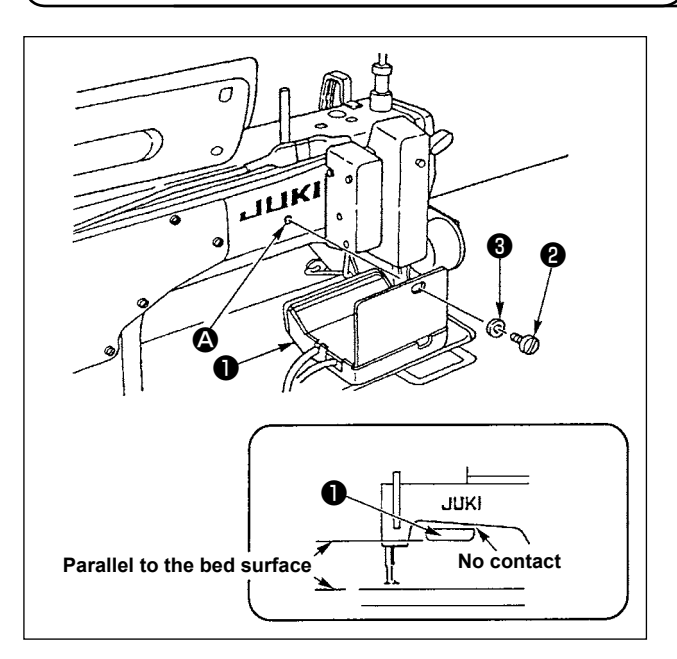

- 1) Fix operation display panel  $\bigcirc$  in tapped hole  $\bullet$  in the rear section of the machine arm using screw **@** and washer **@** .
- 2) Attach operation display panel ❶ to the aforementioned place so that it is in parallel to the bed surface and does not come in contact with the lower section of the machine arm.

### **(9) How to use the operation display panel**

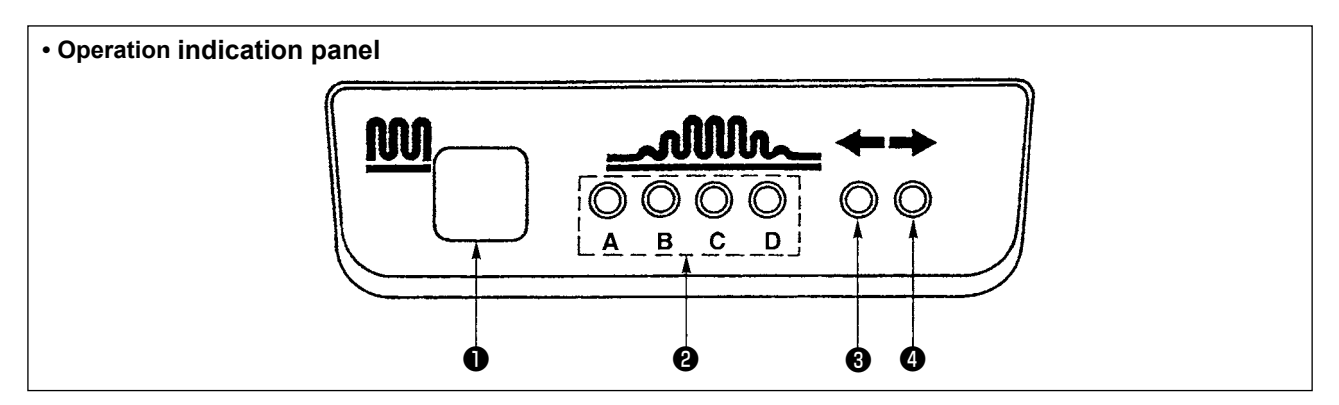

**O** Partial shirring switch

 $\cdot$  This is the switch used to change over the partial shirring process.

❷ Indicator lamp (LED) of the partial shirring process step

・ Indicates the current state of partial shirring process step.

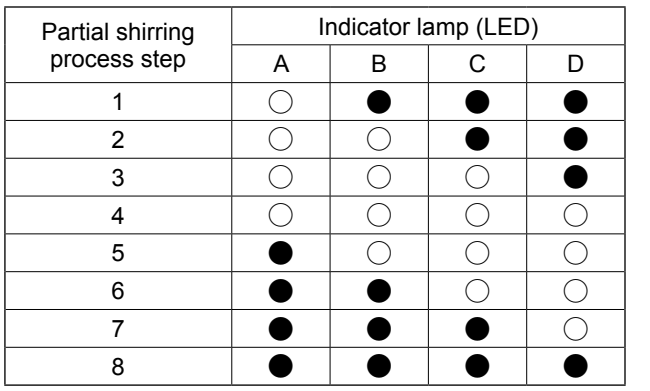

#### (Note)

- ……Lights up
- ……Goes out

- ❸ , ❹ Partial shirring pattern indicator lamps (LEDs) under the alternate stitching mode
	- $\cdot$  If partial shirring pattern  $\hat{D}$  or  $\hat{D}$  is selected under the alternate stitching mode, LED  $\Theta$  will light up. If partial shirring pattern  $\hat{\gg}$  or  $\hat{\ll}$  is selected under the aforementioned mode, LED  $\bullet$  will light up.
	- ・If the machine is not operated under the alternate stitching mode, both LEDs ❸ and ❹ will go out.

### <span id="page-16-0"></span>**(10) Adjusting the bottom feed pitch display**

When the display of the bottom feed pitch does not correspond with the scale of the pitch dial, perform the setting below.

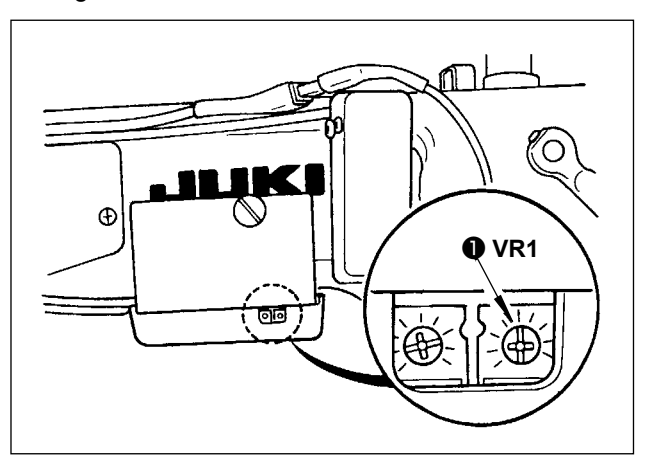

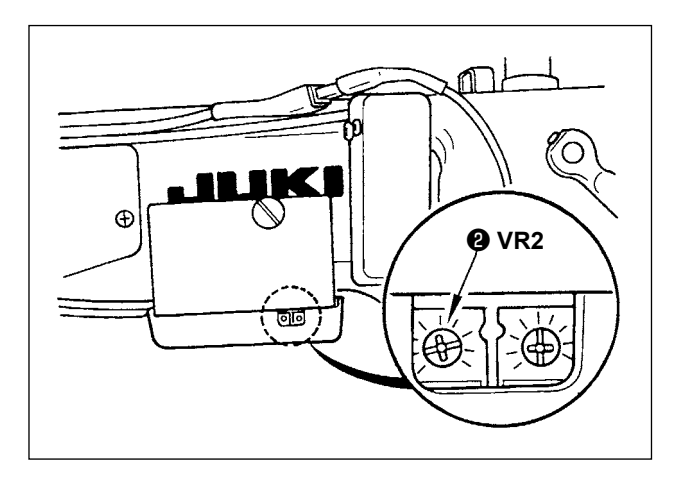

- 1) Adjust the scale of the bottom feed pitch dial to "0".
- 2) Turn the variable resistor VR1 ❶ located on the right side of the rear of the operation display panel, and adjust so that the bottom feed display is set to the minimum display.
- 3) Adjust the scale of the bottom feed pitch dial to "5".
- 4) Turn the variable resistor VR2 @ located on the right side of the rear of the operation display panel, and adjust so that the bottom feed display is set to "5.0".

### **3. INSTALLING THE OPERATION PANEL**

#### **WARNING :**

**To protect against possible personal injury due to abrupt start of the machine, be sure to start the following work after turning the power off and ascertaining that the motor is at rest.** 

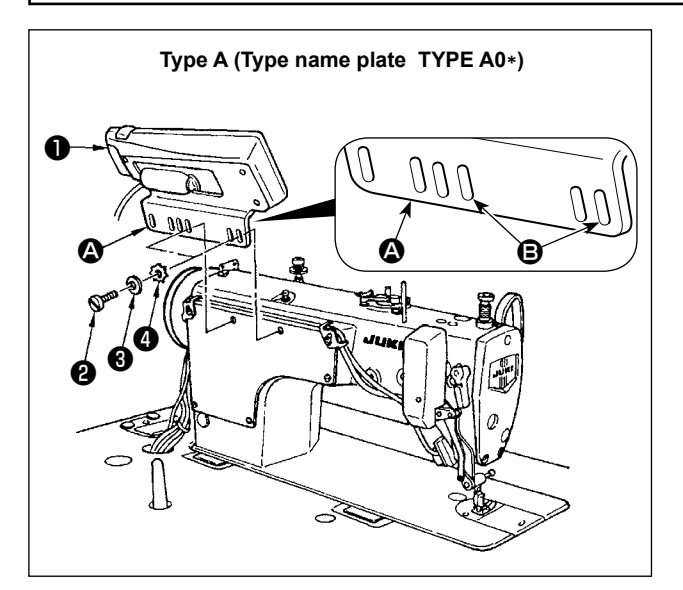

- 1) Attach operation panel ❶ to the machine head using screw  $\bullet$  , plain washer  $\bullet$  and toothed lock washer ❹ supplied with the operation panel.
- 2) Use  $\Theta$  hole of bracket  $\Omega$  as the operation panel mounting hole.

### <span id="page-17-0"></span>**4. HOW TO USE THE OPERATION PANEL**

### **(1) Names and functions of each components**

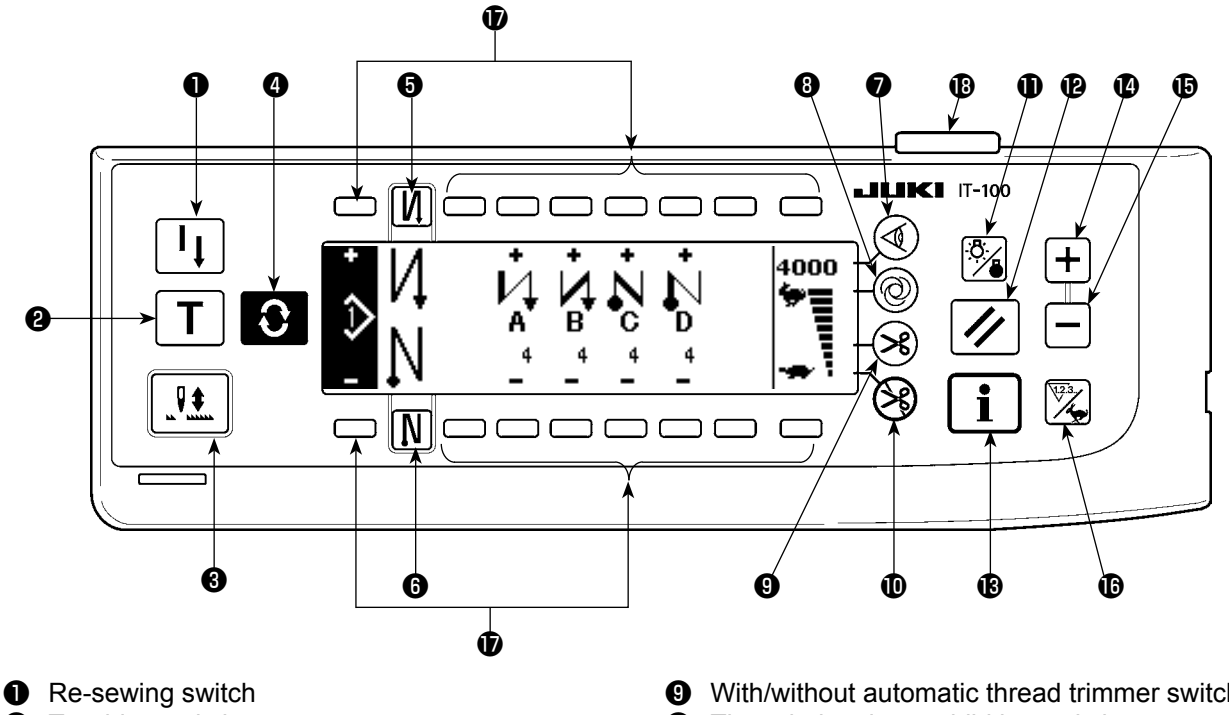

- **<sup>O</sup>** Teaching switch
- <sup>3</sup> Needle up/down compensating switch
- **<sup>4</sup>** Screen changeover switch
- ❺ With/without reverse feed stitch at sewing start switch
- ❻ With/without reverse feed stitch at sewing end switch
- ❼ Material edge sensor switch
- **<sup>3</sup>** One-shot automatic sewing switch
- ❾ With/without automatic thread trimmer switch
- $\Phi$  Thread trimming prohibiting switch
- **D** Backlight switch
- *Reset switch*
- **B** Information switch
- $\bullet$  + switch
- $\mathbf{\Phi}$  switch
- **<sup>6</sup>** Counter/speed changeover switch
- General-purpose switch
- $\bullet$  Power display lamp

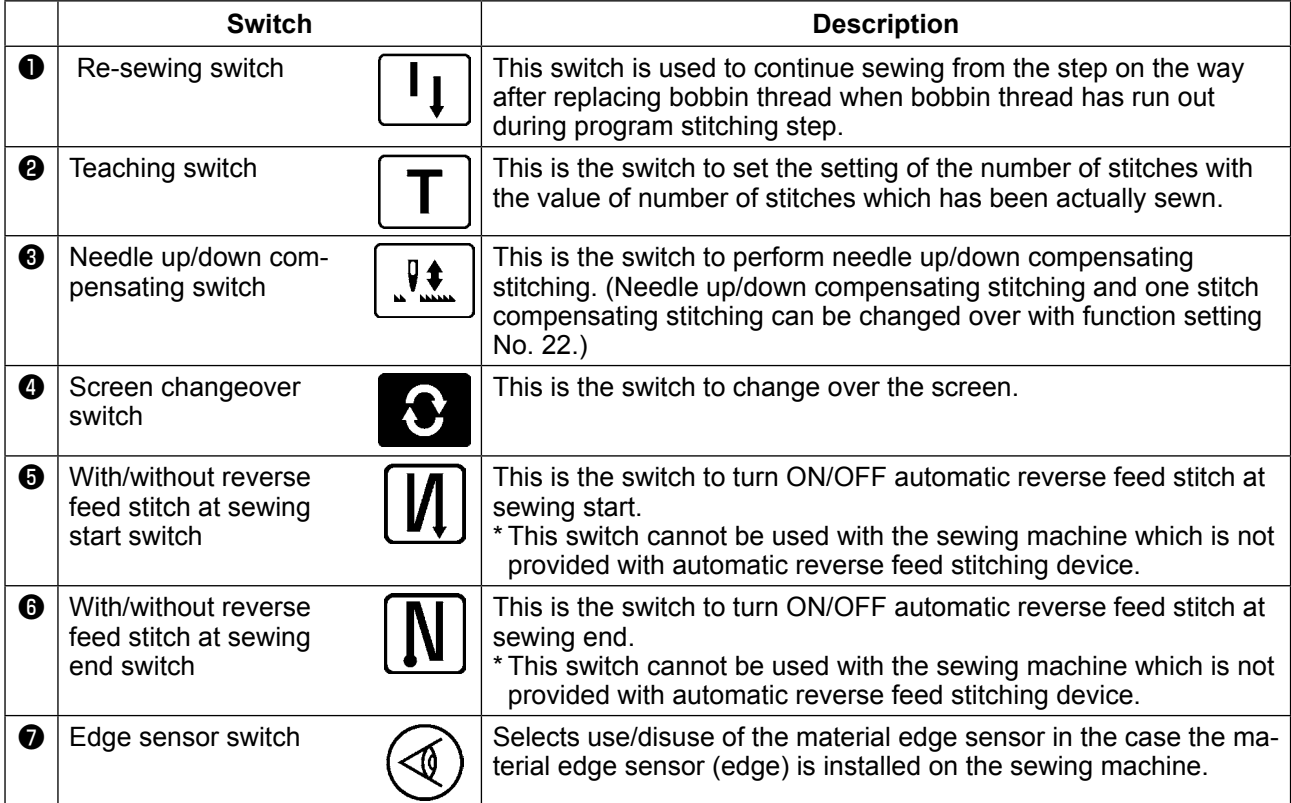

<span id="page-18-0"></span>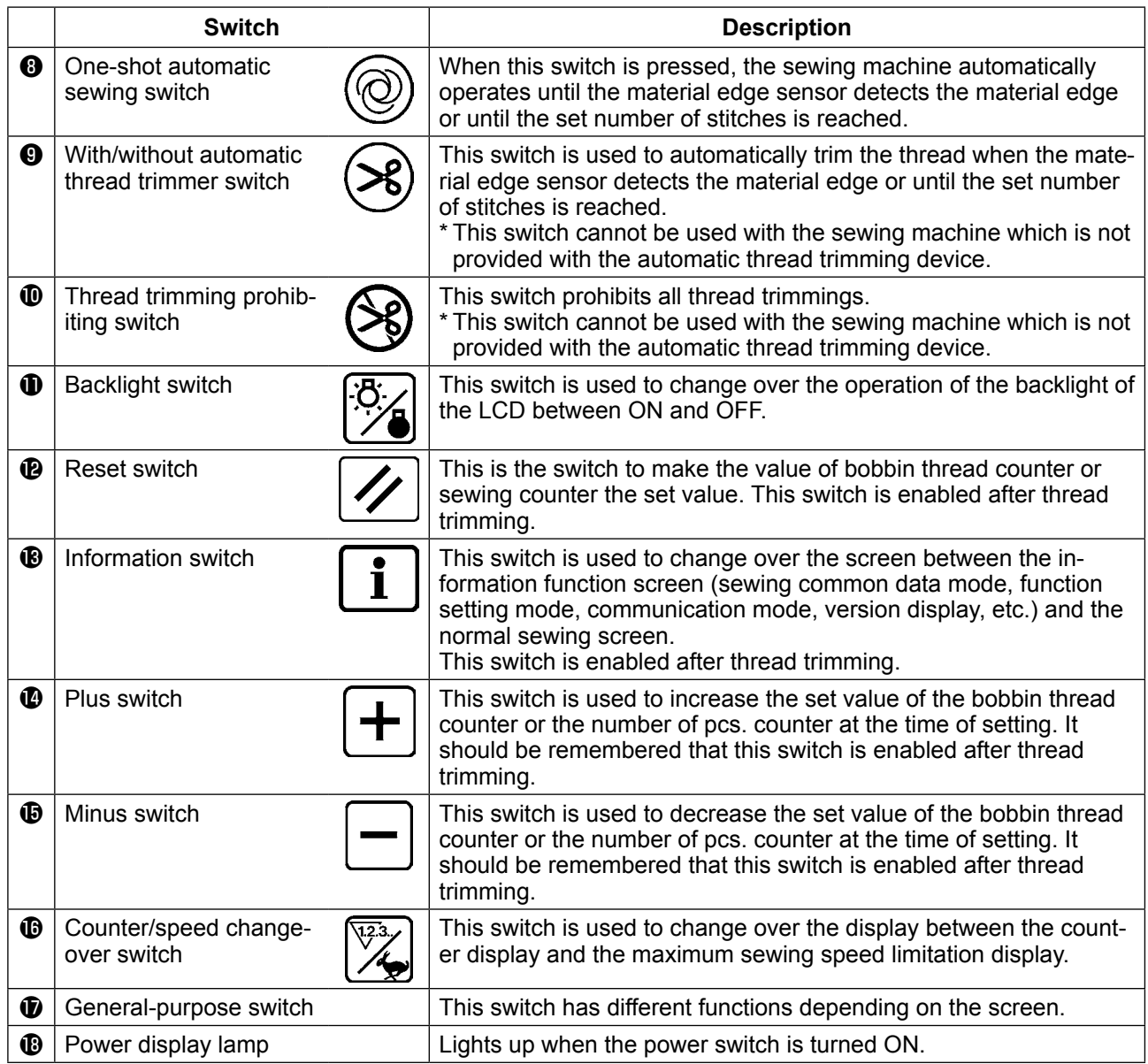

### **(2) Adjusting the contrast of the operation panel display**

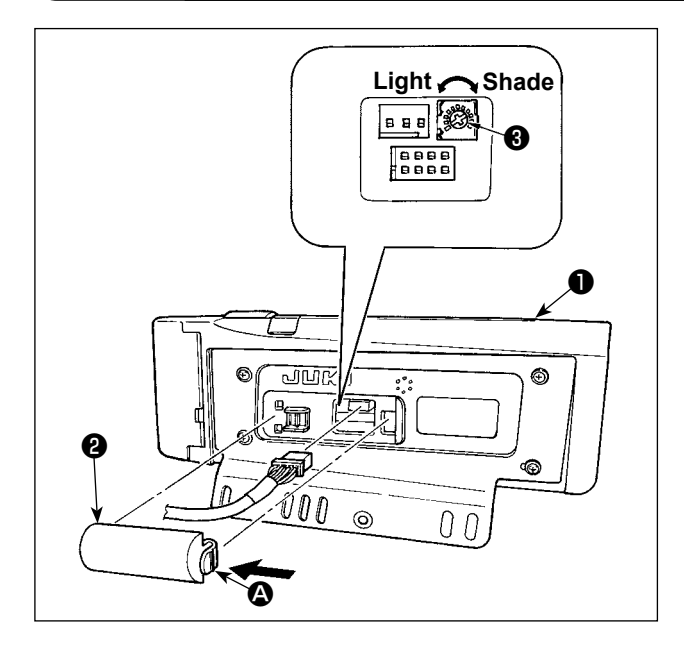

- 1) Press in the direction of arrow mark the click of section  $\Omega$  of cord outlet cover  $\Omega$  assembled in the rear of operation panel ❶ and remove the cover.
- 2) Turn LCD screen display brightness adjustment variable resistor ❸ to adjust the brightness (contrast) of LCD screen.

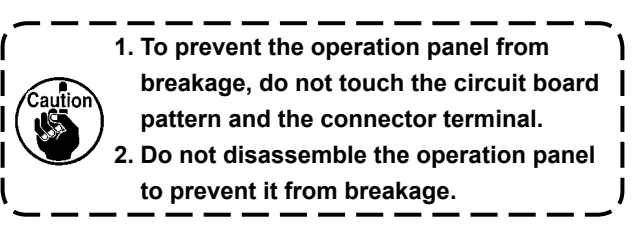

### **(3) Production control switch connecting connector**

<span id="page-19-0"></span>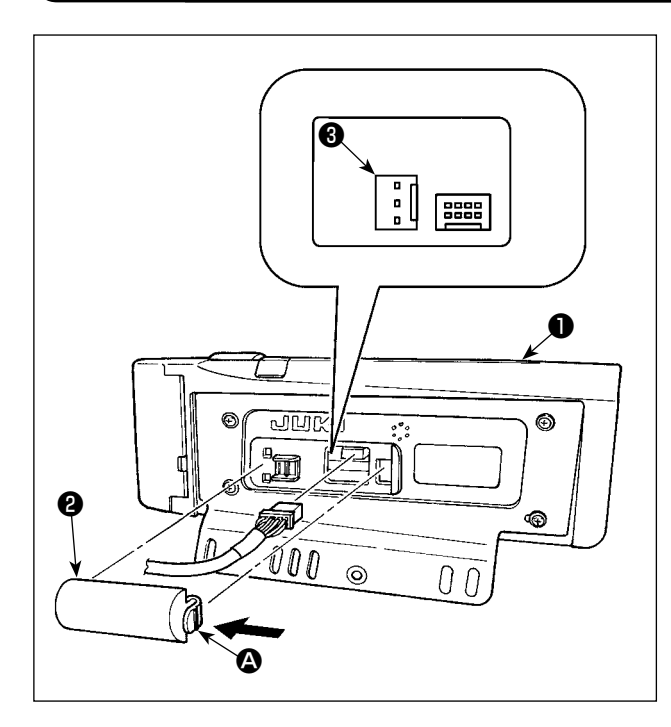

- 1) Press in the direction of arrow mark the click of section  $\bullet$  of cord outlet cover  $\bullet$  assembled in the rear of operation panel  $\bullet$  and remove the cover.
- 2) Connect the optional relay cable connector to CN105 ❸ of the production control switch connecting connector.

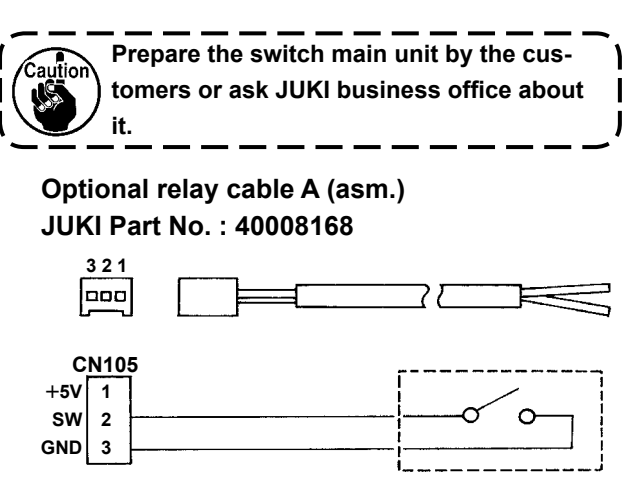

### **(4) USB port**

- ① Precautions to be taken when handling USB devices
	- Do not leave the USB device or USB cable connected to the USB port while the sewing machine is in operation. The machine vibration can damage the port section resulting in loss of data stored on the USB device or breakage of the USB device or sewing machine.
	- Do not insert/remove a USB device during reading/writing a program or sewing data. It may cause data breakage or malfunction.
	- When the storage space of a USB device is partitioned, only one partition is accessible.
	- Some type of the USB device may not be properly recognized by this sewing machine.
	- JUKI does not compensate for loss of data stored on the USB device caused by using it with this sewing machine.
- ② USB specifications
	- Conform to USB 1.1 standard
	- Format supported FAT 32
	- Consumption current \_\_\_\_\_ The rated consumption current of the applicable USB devices is 500 mA at the maximum.

### <span id="page-20-0"></span>**5. SCREEN LIST**

### **(1) Fundamental screen list**

WELCOME screen is displayed immediately after turning ON the power.

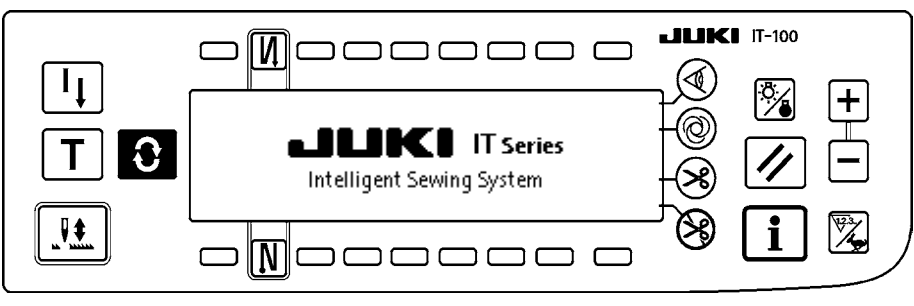

The screen immediately after WELCOME screen becomes the pattern edit screen.

Every time  $\bigodot$  switch is pressed, the screen changes.

#### ■ **Pattern edit screen**

Step editing of the pattern is performed.

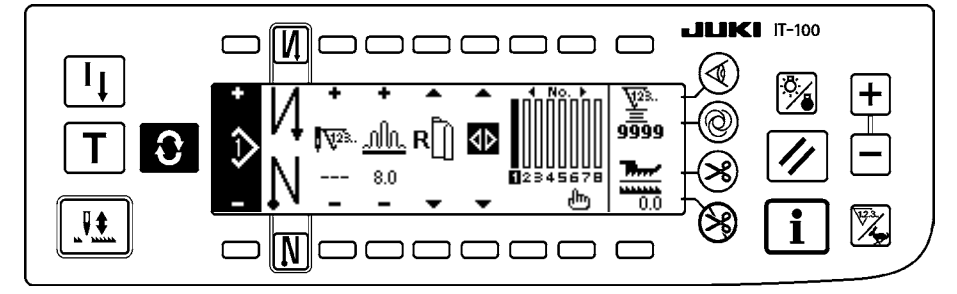

#### ■ **Number of stitches of back tuck stitching setting screen**

Setting of number of stitches of reverse stitching is performed.

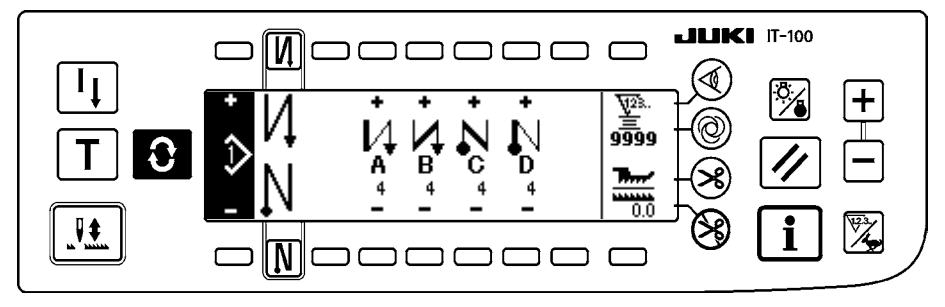

#### ■ **Pattern operation screen**

Register, copy or deletion of the pattern is performed.

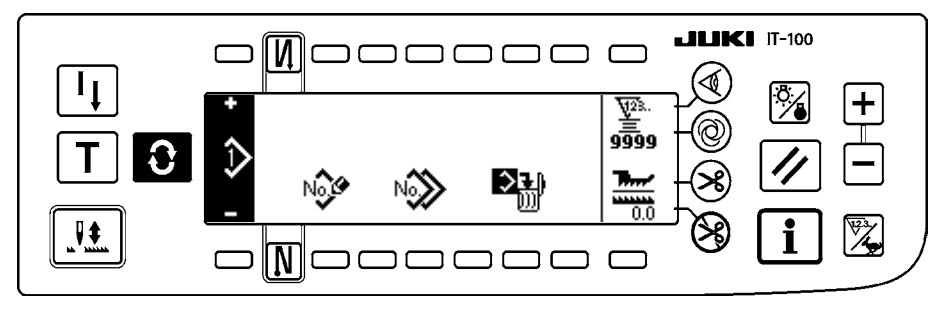

#### <span id="page-21-0"></span>■ **Work management screen**

On this screen, the contents of display related to the production support function and those called up by operating the switches can be set or changed.

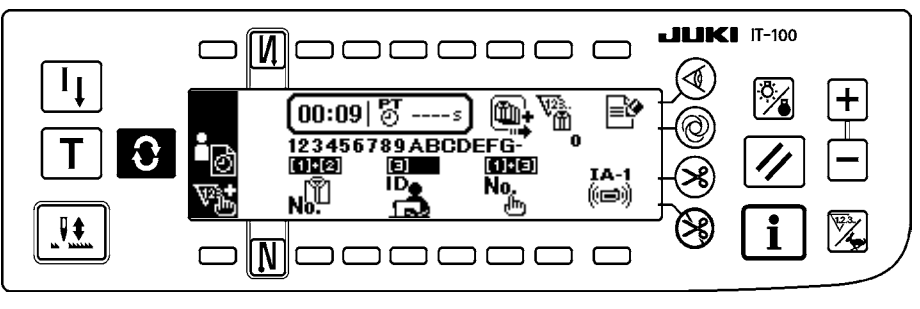

When the production support function is enabled under the information mode, the respective production support function screens can be displayed by means of the screen changeover switch **6** from | **the work management screen. For the details, refer to "II-2-2. Displays on the screen for the produc-** $\mathbf{I}$ **tion support function" of Instruction Manual for IT-100.**J

**(2) Pop-up list**

#### ■ **Pattern step insertion/deletion pop-up**

Insertion/deletion of the step is performed.

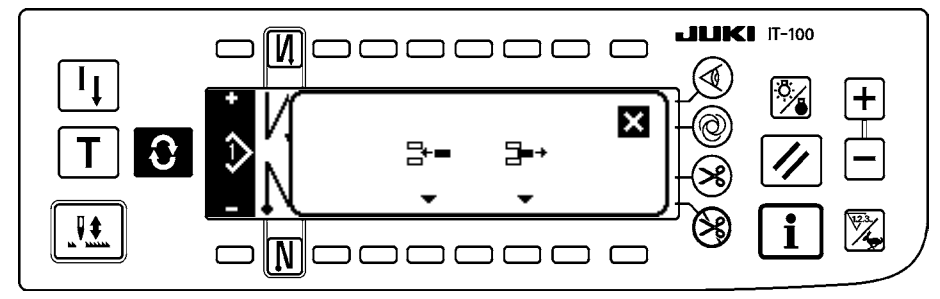

#### ■ Pattern register pop-up

Selection of the pattern to be registered is performed.

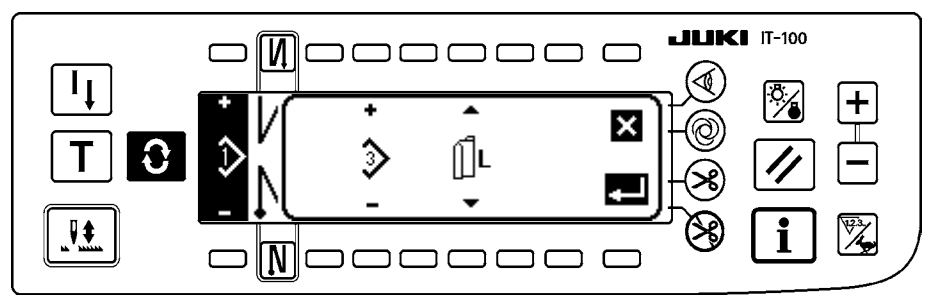

#### ■ **Pattern copy pop-up**

Pattern of copy source or pattern of copy destination is selected.

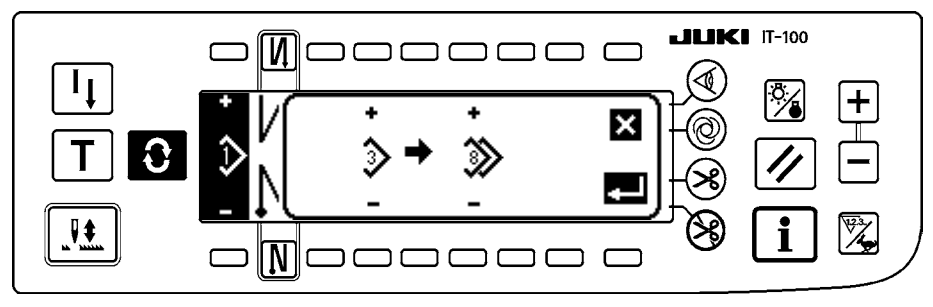

#### <span id="page-22-0"></span>■ **Pattern deletion pop-up**

Pattern to be deleted is selected.

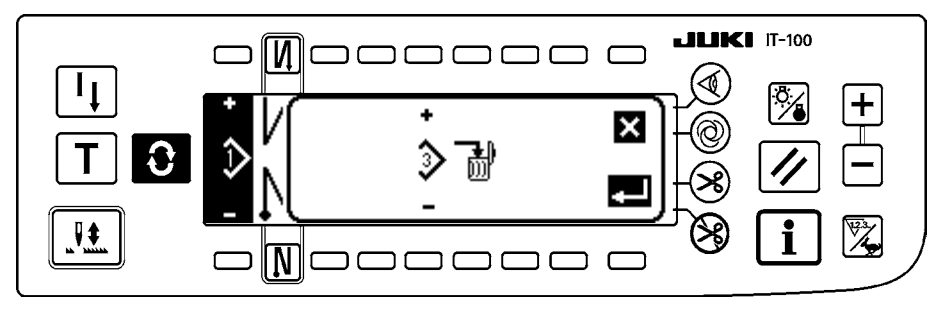

### **(3) Other screens**

#### ■ Pattern register screen

When DETERMINE  $\cdot$  key is pressed at the "pattern register pop-up" of (2) Pop-up list, this screen is displayed.

Register and edit of the pattern is performed in this screen.

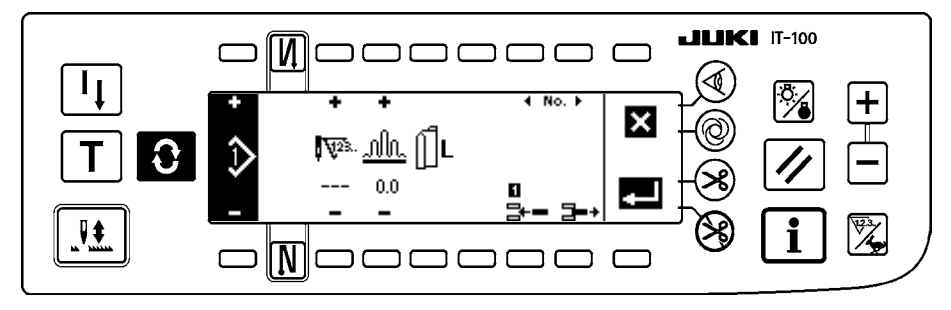

### **(4) Transition of screen**

<span id="page-23-0"></span>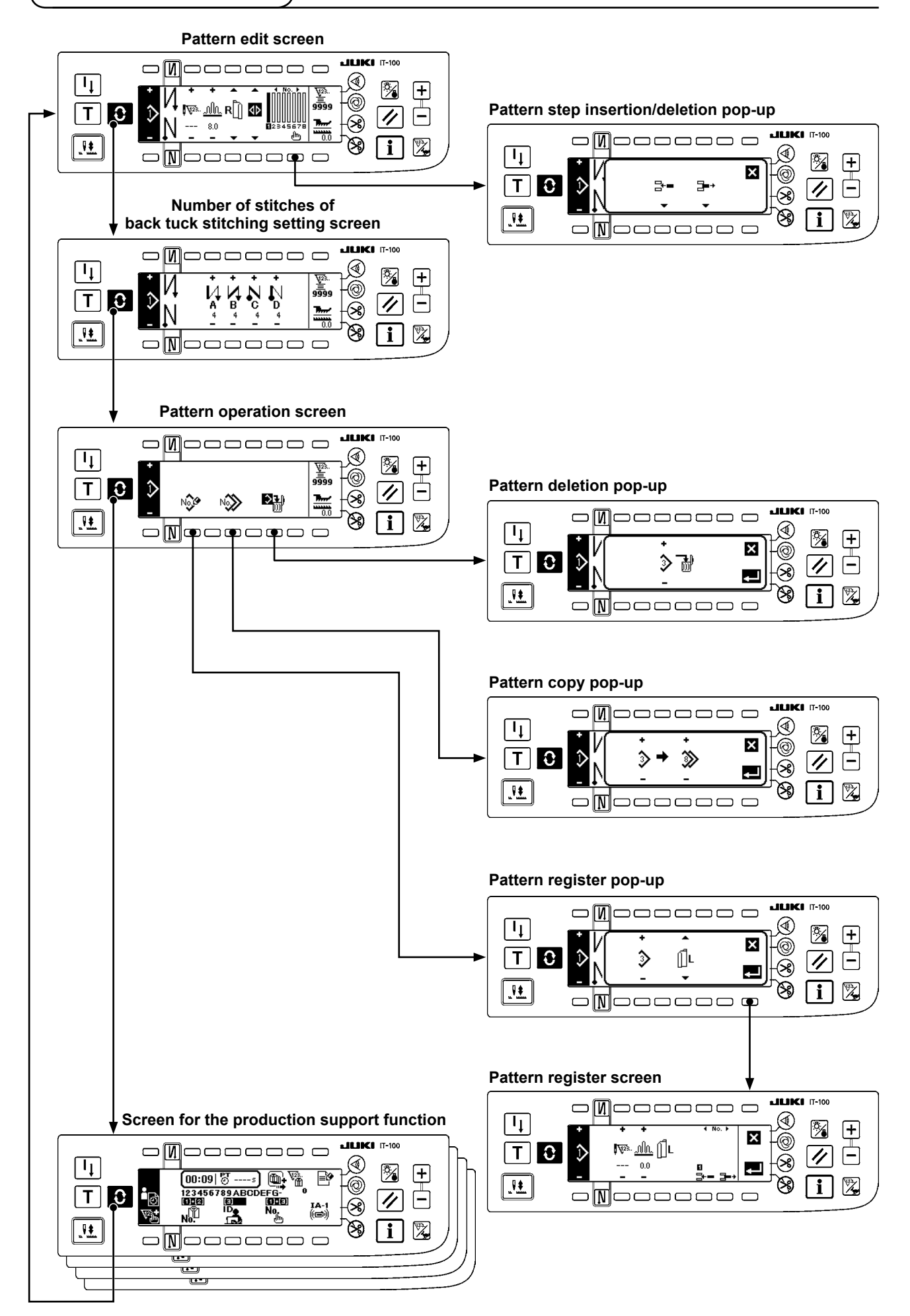

### <span id="page-24-0"></span>**6. OPERATING PROCEDURE OF THE SEWING PATTERN**

### **(1) Selecting procedure of the sewing pattern**

As many as 16 patterns can be held as the sewing patterns.

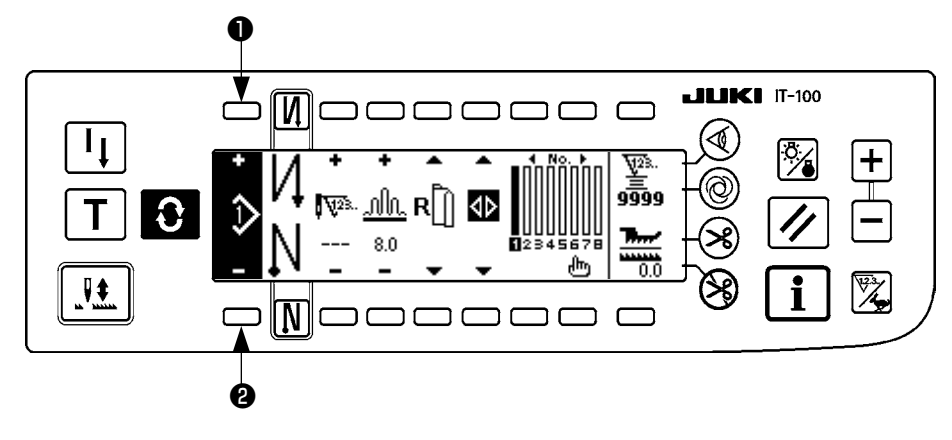

When changing the pattern, change it with pattern change switches  $\bigcirc$  and  $\bigcirc$ .

Change of the pattern can be performed not only in the step edit screen but also in the number of stitches of back tuck stitching screen or the pattern operation screen.

**(2) Editing procedure of the sewing pattern**

Press  $\bigodot$  switch to display the pattern edit screen.

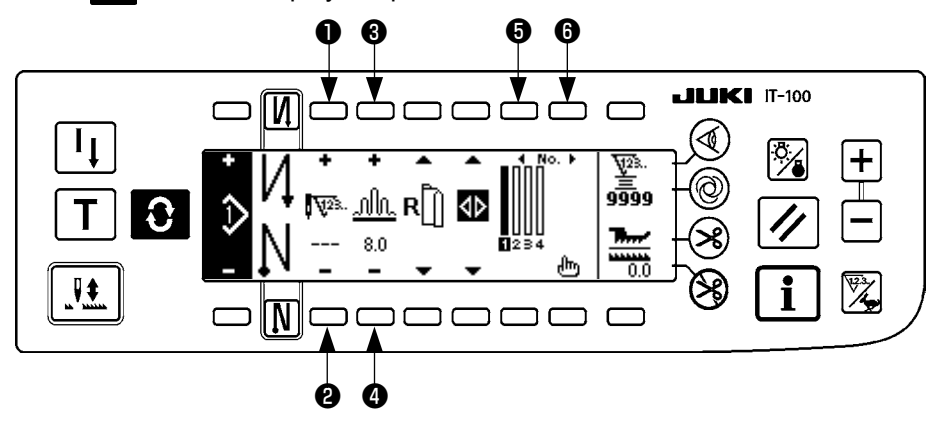

❶ and ❷ Number of stitches of the selected step is set. (Setting range : 0 to 500 stitches)

 $\sum_{\text{aution}}$ 

**When 0 stitch is registered to the number of stitches, automatic update of the step by the number of stitches is not performed. The step is manually changed over with the shirring step changeover switch located at the jaw section of the machine head.**

ľ

❸ and ❹ Shirring amount of the selected step is set. (Setting range : 0.0 to 8.0 mm)

**O** and **O** Selected step can be moved.

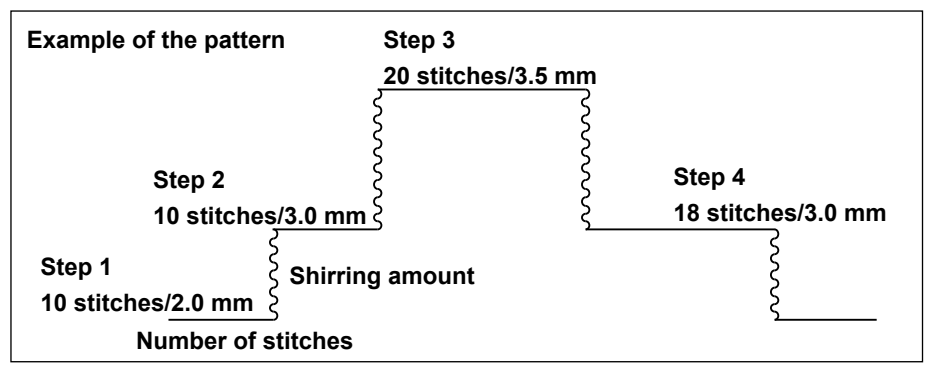

Editing procedure is shown as an example in the pattern on the left-hand side.

#### **[Step 1]**

- 1) Confirm that step 1 is selected, and set the number of stitches to 10 using switches  $\bullet$  and  $\bullet$ .
- 2) Set the shirring amount to 2.0 using switches  $\bigcirc$  and  $\bigcirc$ .
- 3) Select the next edit step using switches  $\boldsymbol{\Theta}$  and  $\boldsymbol{\Theta}$ .

#### ■ **After editing step 1**

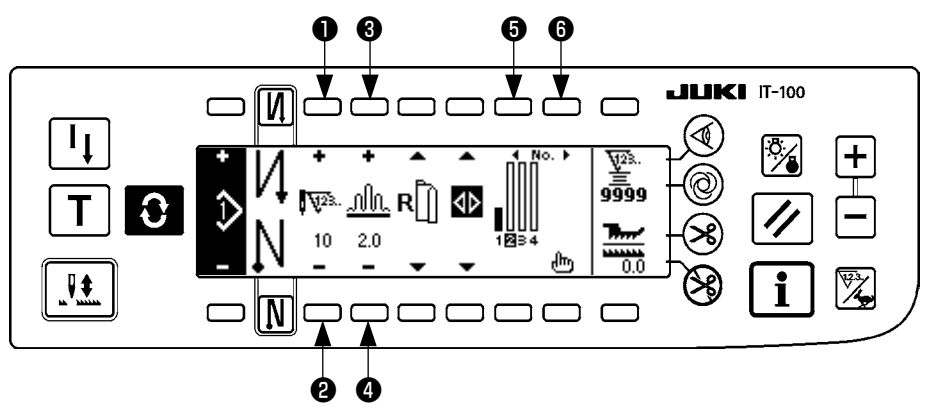

#### **[Step 2]**

- 4) Confirm that step 2 is selected, and set the number of stitches to 10 using switches  $\bullet$  and  $\bullet$ .
- 5) Set the shirring amount to 3.0 using switches **③** and **④**.
- 6) Select the next edit step using switches  $\bigcirc$  and  $\bigcirc$ .

#### ■ After editing step 2

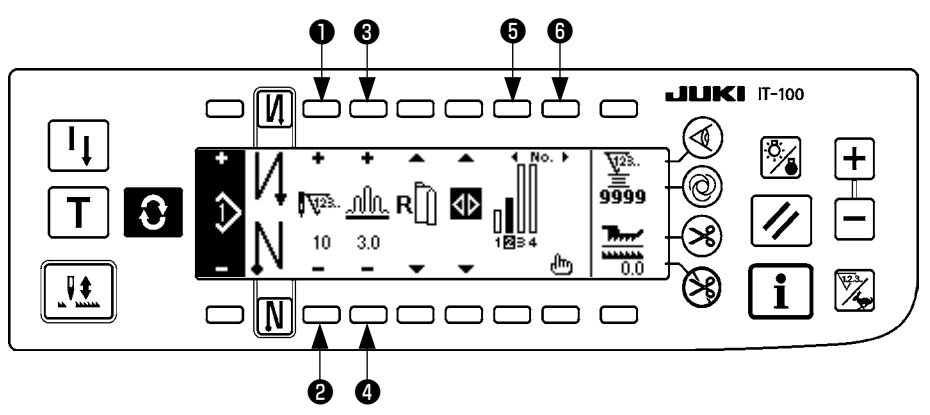

#### **[Step 3]**

- 7) Confirm that step 3 is selected, and set the number of stitches to 20 using switches  $\bigcirc$  and  $\bigcirc$ .
- 8) Set the shirring amount to 3.5 using switches **③** and **④**.
- 9) Select the next edit step using switches  $\bigcirc$  and  $\bigcirc$ .

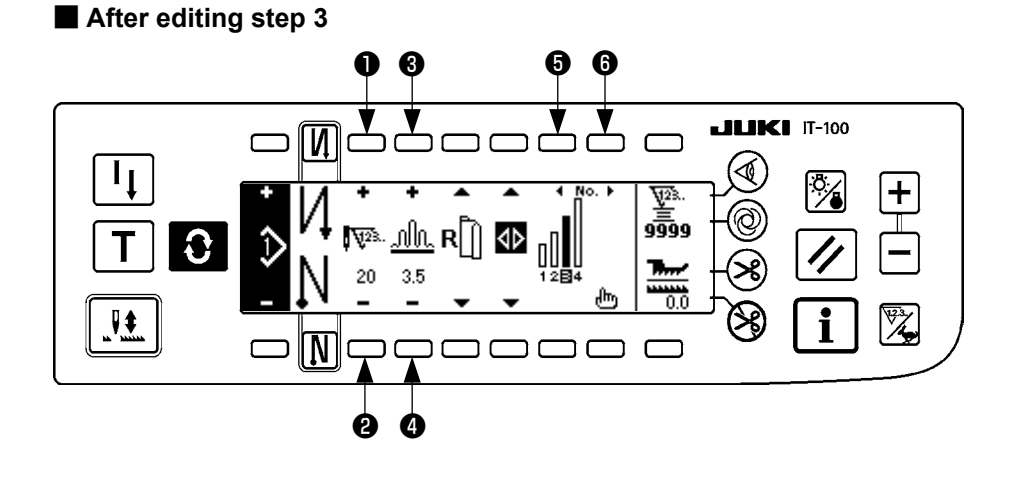

#### **[Step 4]**

10) Confirm that step 4 is selected, and set the number of stitches to 18 using switches  $\bigcirc$  and  $\bigcirc$ .

11) Set the shirring amount to 3.0 using switches <sup>3</sup> and <sup>3</sup>.

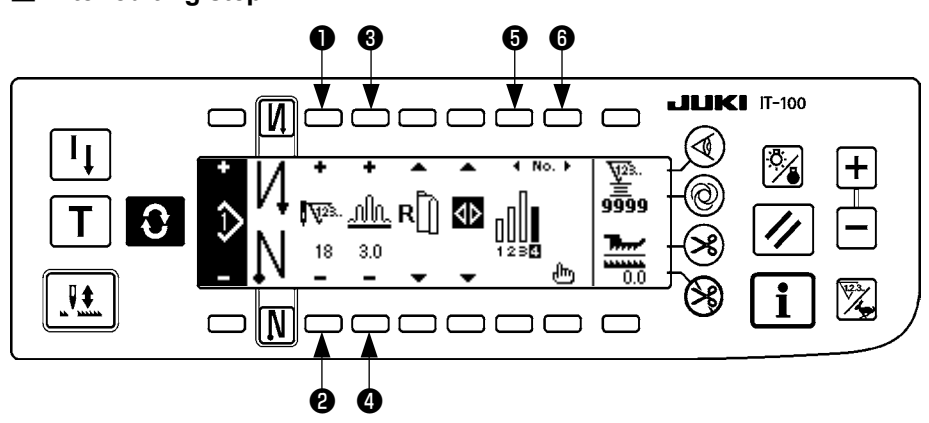

#### ■ **After editing step 4**

### <span id="page-27-0"></span>**(3) Teaching mode**

By using the teaching mode, it is possible to input the number of stitches of the step in a program with the number of stitches that has been actually sewn.

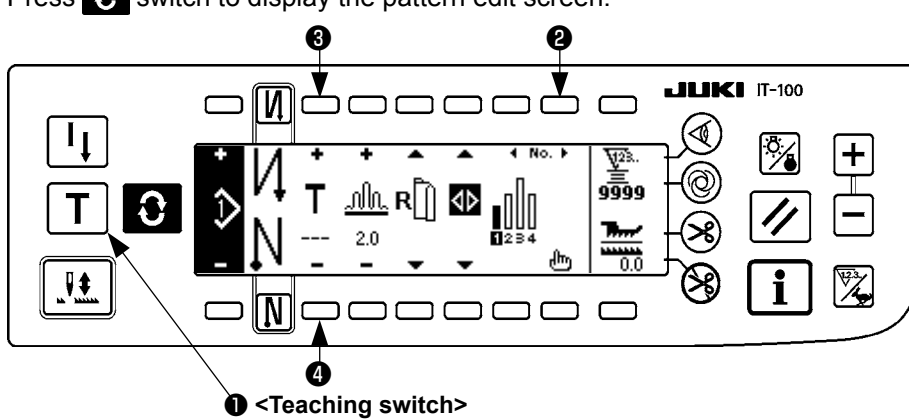

Press  $\bigodot$  switch to display the pattern edit screen.

- 1) In the pattern edit screen, press teaching switch  $\bullet$  to select the teaching mode.
- 2) The indication shown on the number of stitches input section changes to  $\top$ . This shows that the sewing

machine has entered the teaching mode.

- 3) Depress the front part of the pedal to make the sewing machine perform sewing until the last stitch of the step. (Caution : the number of stitches is not inputted by manual turning or needle up/down compensating switch.)
- 4) Return the pedal to its neutral position to make the sewing machine stop running, and the number of stitches which has been sewn is displayed.
- 5) Number of stitches can be corrected by pressing switches ❸ and ❹ in the state that the sewing machine has stopped.
- 6) Proceed to the next step using switch ❷ or make the sewing machine perform thread trimming. This completes the input of the number of stitches of step 1.

### **(4) Selecting the sleeve to be sewn**

One sewing pattern has the data on left sleeve and right sleeve.

Press  $\bullet$  switch to display the pattern edit screen.

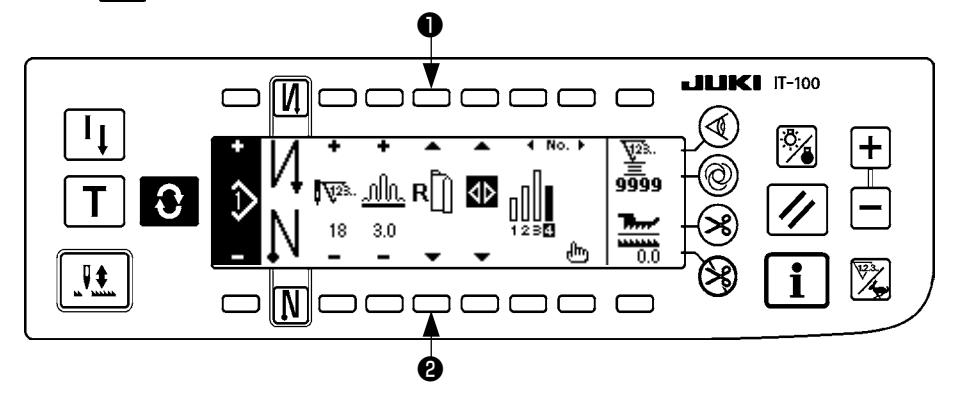

In the pattern edit screen, changeover of data on left sleeve and those on right sleeve can be performed with sleeve selection switches **1** and **2**.

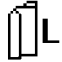

is displayed while left sleeve is being selected.

is displayed while right sleeve is being selected.

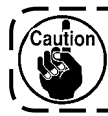

**When "Without reference" is selected in the data creation reference of the pattern register, the sleeve selection pictograph is not displayed.**

### <span id="page-28-0"></span>**(5) Selection of the alternate sewing**

There is the alternate sewing function that when performing thread trimming after completion of sewing of one sleeve, the sewing automatically changes to the sewing of the other one.

Press  $\bigodot$  switch to display the pattern edit screen.

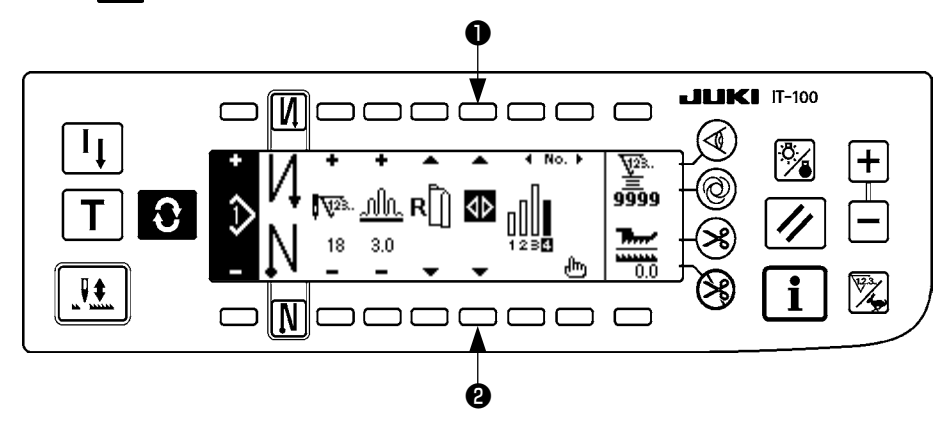

Changeover of alternate sewing function ON/OFF can be performed with alternate sewing selection switches ❶ and ❷ .

When the alternate sewing function is ON,  $\bullet$  is displayed.

When the alternate sewing function is OFF,  $\langle \rangle$  is displayed.

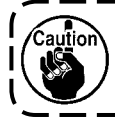

**When "Without reference" is selected in the data creation reference of the pattern register, the sleeve selection pictograph is not displayed.**

### <span id="page-29-0"></span>**(6) Insertion and deletion of the step**

When any insufficient step or any unnecessary step occurs at the time of editing the pattern, insertion or deletion of the step can be performed.

Press  $\bigodot$  switch to display the pattern edit screen.

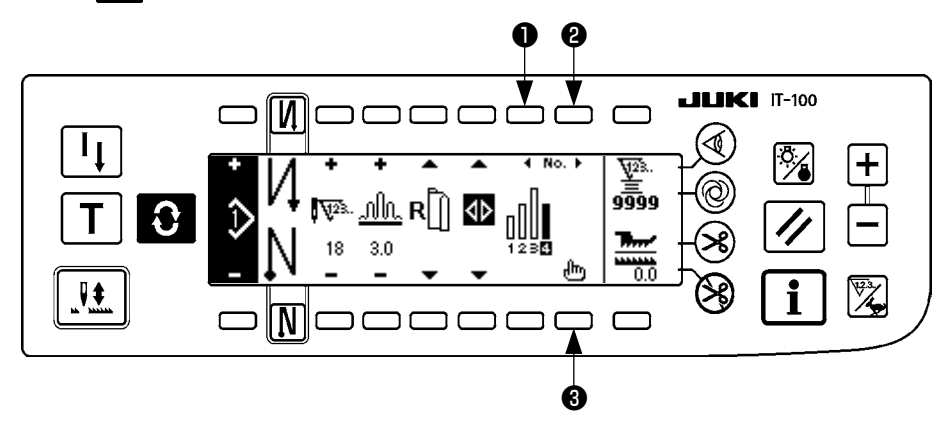

#### ■ **Step insertion/deletion pop-up**

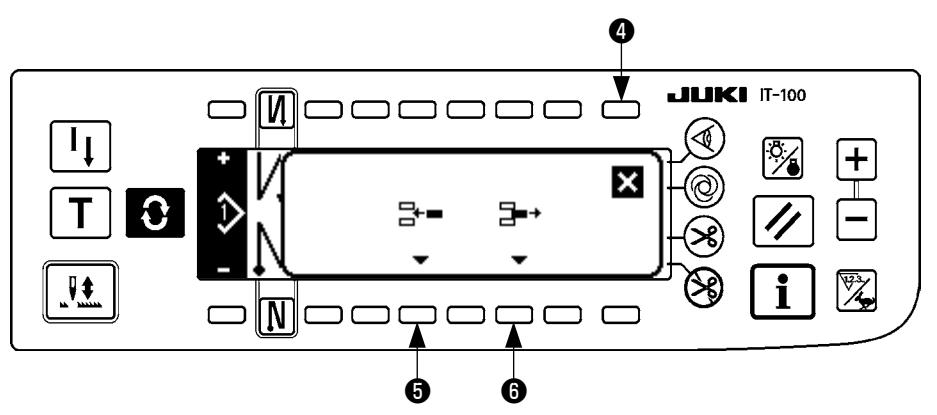

#### **[Common operation]**

- 1) Move the step to the position where you desire to insert or delete with step selection switches  $\bigcirc$  and  $\bigcirc$ .
- 2) Press step edit switch  $\bigcirc$  to display the step insertion/deletion pop-up.
- 3) When the step insertion/deletion pop-up is displayed by mistake or the insertion/deletion position is selected by mistake, press cancel switch  $\bullet$ .

#### **[In case of insertion]**

4) When step insertion switch **+** is pressed, insertion of the step is executed. A new step is inserted at the selected position. The steps which are positioned at and after the selected position respectively move backward.

#### **[In case of deletion]**

5) When step deletion switch  $\bigcirc$  is pressed, deletion of the step is executed.

### <span id="page-30-0"></span>**(7) Operating procedure of the number of stitches of the reverse stitching**

**[Sewing pattern diagram]**

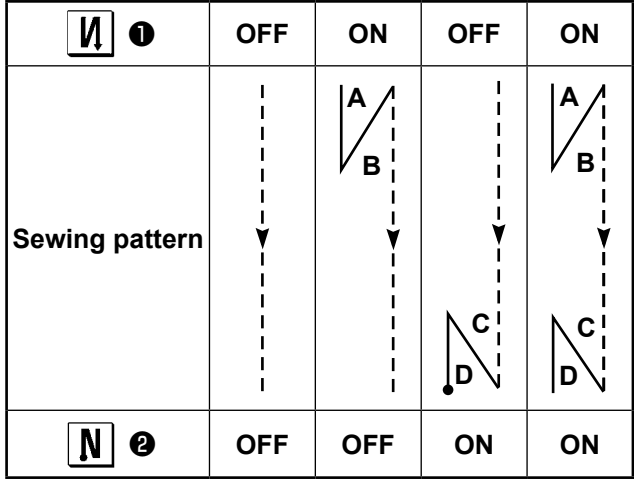

### **[Operating procedure]**

Press  $\bigodot$  switch to display the number of stitches of reverse stitching setting screen.

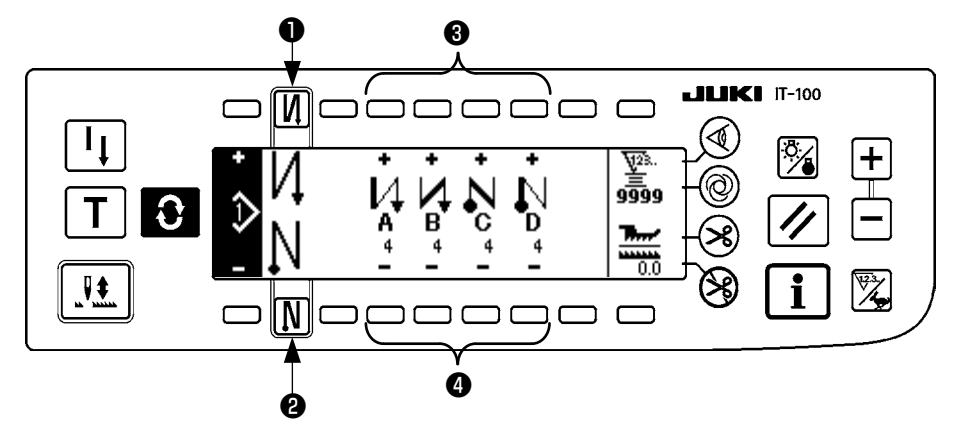

1. When changing the number of stitches, change it with switches  $\bigcirc$  and  $\bigcirc$  for setting the number of stitches A through D.

(The range of the number of stitches that can be changed : 0 to 99 stitches)

2. Press switch  $\bullet$  to set the reverse stitching at the start of sewing.

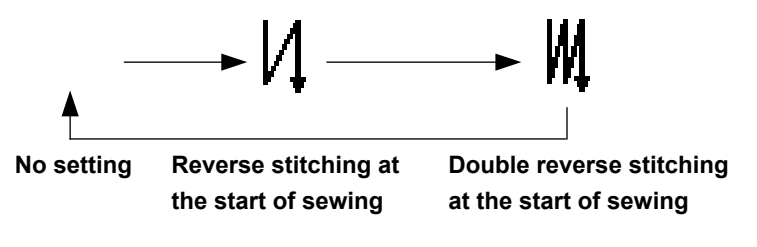

3. Press switch ❷ to set the reverse stitching at the end of sewing.

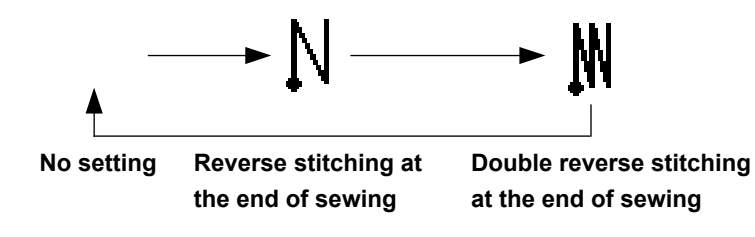

### <span id="page-31-0"></span>**7. PATTERN OPERATION**

Creation of the new sewing pattern, copy of the sewing pattern or deletion of the sewing pattern can be performed in the pattern operation screen.

### **(1) Sewing pattern register**

Press  $\bullet$  switch to display the pattern edit screen.

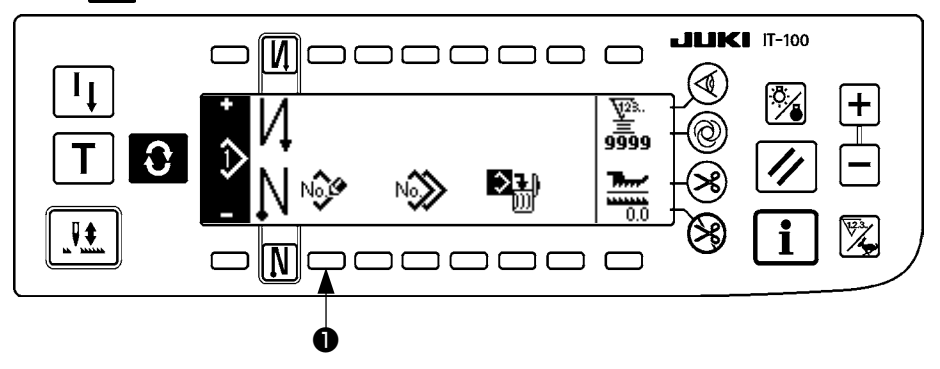

Press sewing pattern register switch ❶ in the sewing pattern operation screen.

Caution **When the information is registered to all patterns, the pattern register pop-up is not displayed.**

#### ■ Pattern register pop-up

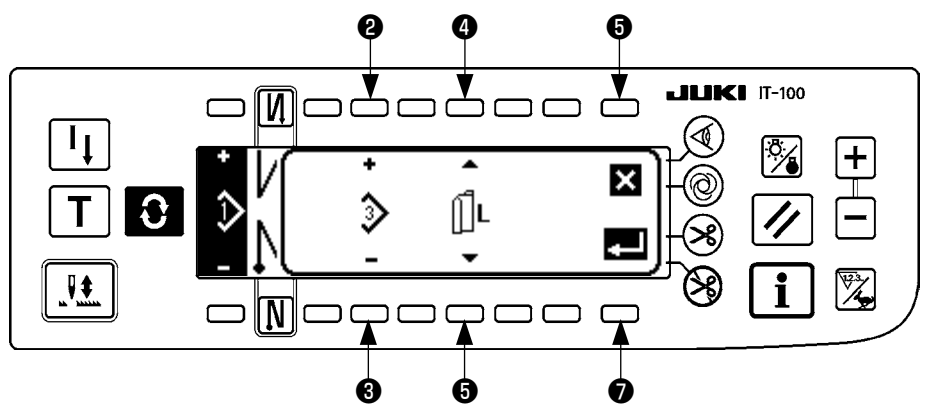

❷ and ❸ Pattern to be registered is set.

**❹** and **❺** Data creation reference at the time of creating the pattern is set. References below can be selected.

Left reference  $\left\| \ \right\|$ , Right reference  $\left\| \ \right\|$ , Without reference

❻ This is the cancel switch. Screen returns to the pattern operation screen.

❼ This is the determination switch. Screen moves to the pattern register screen.

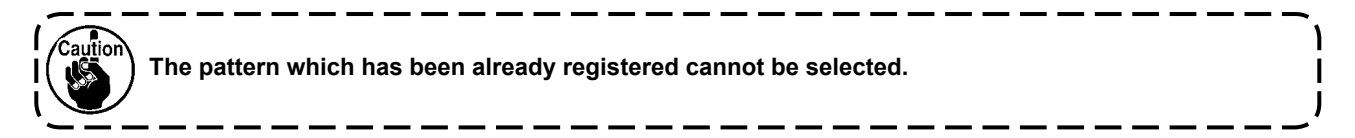

#### ■ **Pattern register screen**

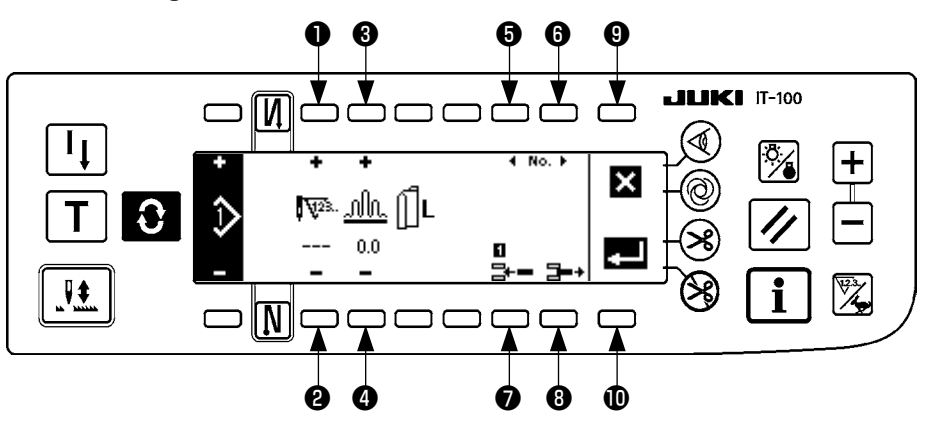

- ❶ and ❷ Number of stitches of the step is set.
- ❸ and ❹ Shirring amount of the step is set.
- **O** and **O** Move of the step is performed.
- **◆** Step is inserted to the selected step.
- ❽ Selected step is deleted.
- ❾ Register is cancelled and the screen returns to the pattern operation screen.
- Determination of register of the set data is performed. At this time, the data which is inverted to the left or right is automatically registered to the sleeve on the opposite side.

#### **[Teaching mode]**

Teaching mode can be used in the pattern register screen.

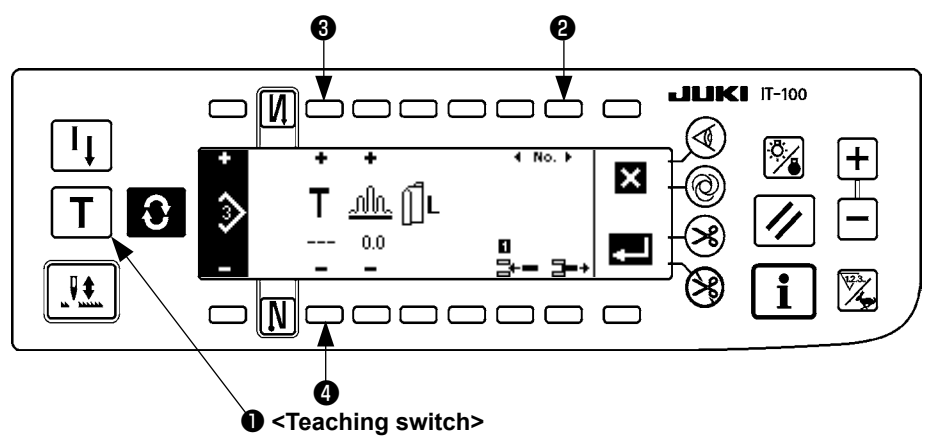

- 1. Press teaching switch ❶ in the pattern register screen, and select the teaching mode.
- 2. The indication shown on the number of stitches input section changes to  $\blacksquare$ . This shows that the sewing machine entered the teaching mode.
- 3. Depress the front part of the pedal to make the sewing machine perform sewing until the last stitch of the step.

(Caution : the number of stitches is not inputted by manual turning or needle up/down compensating switch.)

- 4. Return the pedal to its neutral position to make the sewing machine stop running, and the number of stitches which has been sewn is displayed.
- 5. Number of stitches can be corrected by pressing switches ❸ and ❹ in the state that the sewing machine has stopped.
- 6. Proceed to the next step using switch ❷ or make the sewing machine perform thread trimming. This completes the input of the number of stitches for step 1.

### <span id="page-33-0"></span>**(2) Copy of the sewing pattern**

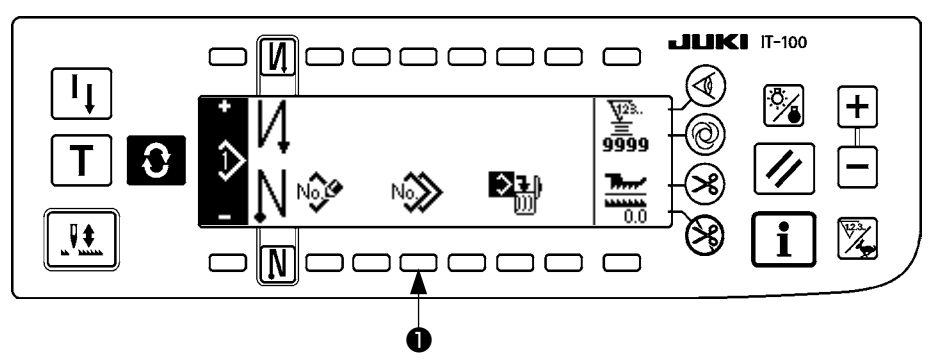

Press  $\bigodot$  switch to display the pattern edit screen.

Press sewing pattern copy switch ● in the sewing pattern operation screen.

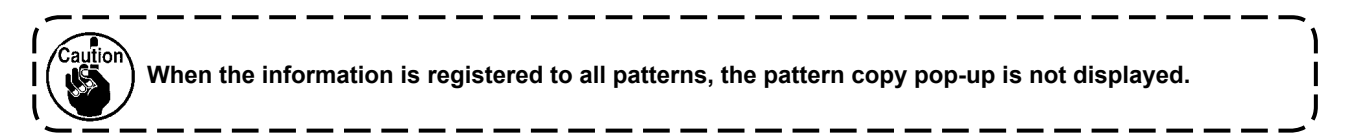

#### ■ **Pattern copy pop-up**

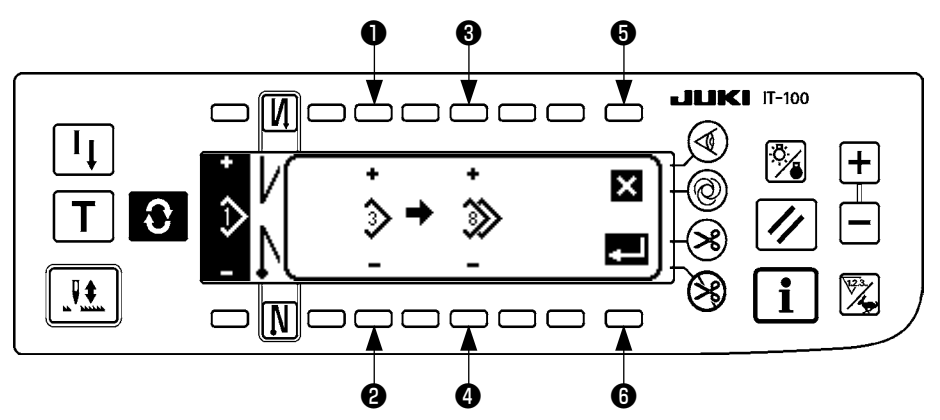

- ❶ and ❷ Pattern to be the pattern source is set.
- ❸ and ❹ Pattern to be the pattern destination is set.
- ❺ Copy is cancelled.
- **O** Copy is executed.

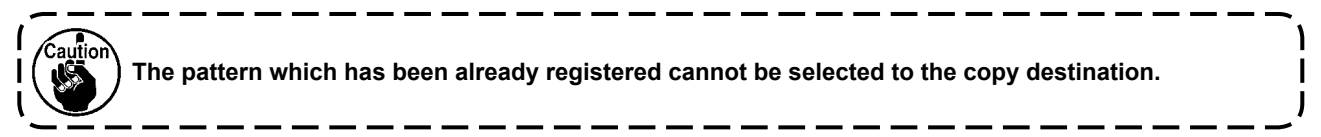

### <span id="page-34-0"></span>**(3) Deletion of the sewing pattern**

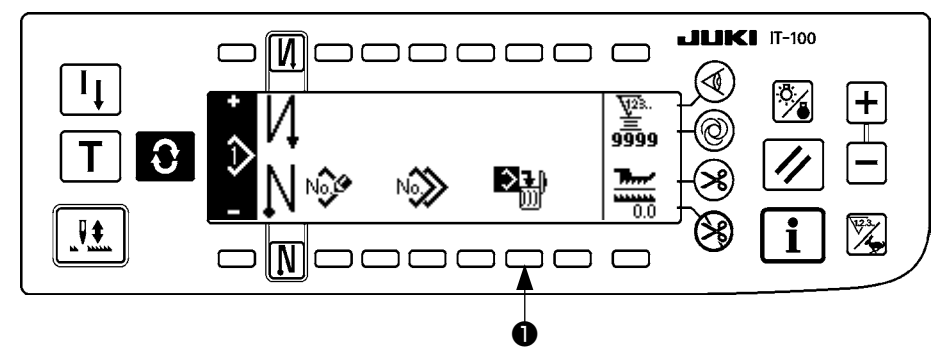

Press  $\bullet$  switch to display the pattern edit screen.

Press sewing pattern deletion switch ❶ in the sewing pattern operation screen.

aution **When the pattern which has been registered is one, the deletion pop-up is not displayed.**

#### ■ **Pattern deletion pop-up**

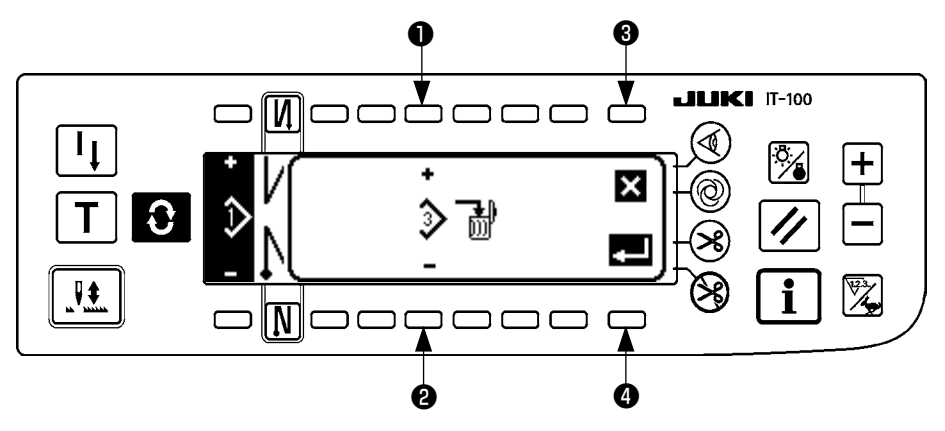

❶ and ❷ Pattern to be deleted is set.

❸ Deletion is cancelled.

❹ Deletion is executed.

## <span id="page-35-0"></span>**8. HOW TO USE THE BOBBIN THREAD COUNTER**

The number of stitches sewn by the sewing machine is detected. The detected number of stitches is decremented from the preset counter value (in units of the number of stitches preset using function setting No. 7 "Unit of bobbin thread counting down"). When the counter value changes from the positive value to the negative value ( $... \rightarrow 1 \rightarrow 0 \rightarrow -1$ ), the buzzer sounds (3 sets of two consecutive blips) and the notification is shown on the pop-up window to alert the operator to change the bobbin.

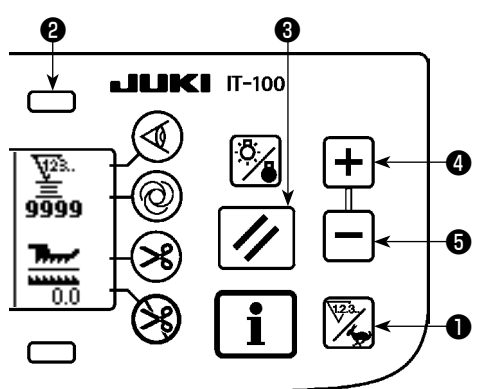

**Initial value on the bobbin thread** 

**counter for reference**

1) Press counter/speed changeover switch ❶ to change over the screen to the counter screen. Press switch ❷ to select the bobbin counter. Then, press counter reset switch ❸ to return the bobbin counter display to the initial set value (set value at the time of delivery is "0").

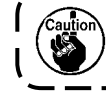

**The bobbin thread counter cannot be reset during sewing. In this case, make the thread trimmer actuate once.** 

2) Set an initial value using counter value setting switches **@** and  $\boldsymbol{\Theta}$  .

The table below gives the initial setting values for reference when the bobbin is wound with thread to the extent that the pinhole in the outside of the bobbin case is reached as shown in the figure on the left side.

Thread tension rate 100 %

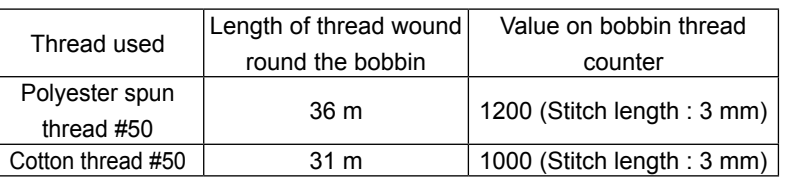

\* The aforementioned values actually vary depending on the material thickness and sewing speed. Adjustment is necessary according to the conditions of use.

- 3) Once the initial value is specified, start the sewing machine.
- 4) When a minus value is shown on the counter, the buzzer peeps three times and the pop-up display appears, replace the bobbin thread.

#### **Bobbin thread replacement warning pop-up**

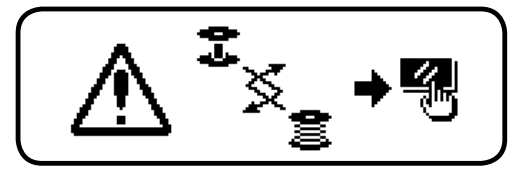

- 5) After the bobbin thread has been properly replaced, press counter reset switch ❸ to return the value on the bobbin thread counter to the initial value. Now, re-start the sewing machine.
- 6) If the remaining amount of bobbin thread is excessive or the bobbin thread runs out before the bobbin thread counter indicates a minus value, adjust the initial value appropriately using counter value setting switches **O** and **O**.

 If the remaining amount of bobbin thread is excessive.....Increase the initial value using the "+" switch. If the remaining amount of bobbin thread is insufficient....Decrease the initial value using "–" switch.

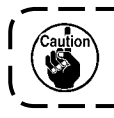

**The remaining amount of thread may vary depending on how the thread is wound on the bobbin and the material thickness. It is therefore better to set the remaining amount of thread with a slight allowance.**

### <span id="page-36-0"></span>**9. NO. OF PCS. COUNTER**

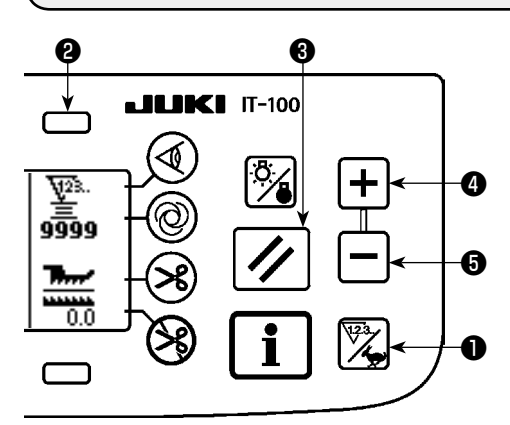

Press counter/speed changeover switch ❶ to change over the screen to the counter screen.

Press switch **@** to select the sewing counter.

The sewing counter works as the thread trimming counter in the case the production volume management function of the IT-100 is disabled, or works as the number of pcs. counter in the case the production volume management function is enabled.

When the sewing counter works as the thread trimming counter, the counter value can be corrected by means of counter-value setting switches **@** and **@** . In addition, the counter value is reset to zero (0) by pressing counter reset switch  $\bigcirc$  .

When the sewing counter works as the number of pcs. counter, the counter value cannot be changed since the value displayed on the counter is coupled with the production volume management function.

Once the target production volume is reached under the teaching mode on the pattern registration screen, its notification is given when the target value of the counter is reached after the exit from the pattern registration screen.

Refer to the Instruction Manual for the IT-100 for details of the number of pcs. counter.

### **10. PRODUCTION SUPPORT FUNCTION**

For the details, refer to "Instruction Manual for IT-100".

### <span id="page-37-0"></span>**11. BOTTOM FEED AMOUNT DISPLAY**

Observation of the bottom feed amount is performed and the value is displayed on the panel. There are the direct display and the ratio display for the way of display.

#### ■ **Direct display**

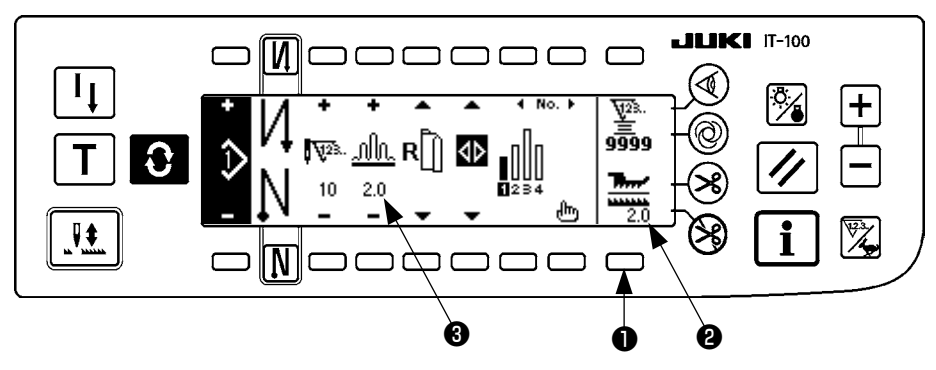

For the direct display, the bottom feed amount is displayed at bottom feed amount display section  $\bullet$ , and the set value is displayed at top shirring amount display section ❸ . When switch ❶ is pressed, the display changes to the ratio display.

#### ■ **Ratio display**

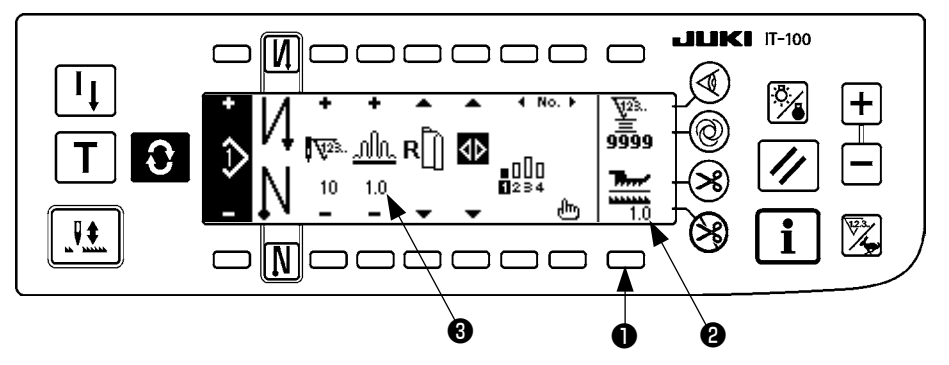

For the ratio display, 1.0 (fixed display) is displayed at bottom feed amount display section  $\bigcirc$ , and the value that the top shirring amount is divided by the bottom feed amount is displayed at top shirring amount display section <sup>3</sup> . When switch **0** is pressed, the display changes to the direct display.

### **12. RE-SEWING SWITCH**

For the details, refer to "Instruction Manual for IT-100".

### **13. NEEDLE UP/DOWN COMPENSATION SWITCH**

For the details, refer to "Instruction Manual for IT-100".

## <span id="page-38-0"></span>**14. ON/OFF SWITCH @ OF THE MATERIAL EDGE SENSOR**

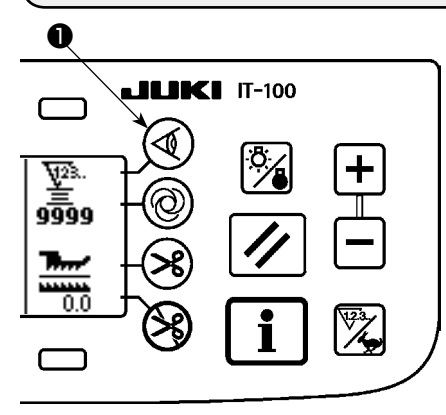

- When material edge sensor  $\bullet$  is pressed, ON/OFF of the material edge sensor is changed over.
- When the material edge sensor, which is optionally available, is connected to the operation panel, the ON/OFF switch of the material edge sensor becomes effective.
- If the material edge sensor is specified, the sewing machine will automatically stop running or perform thread trimming when the sensor detects the material edge.

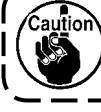

**If the material edge sensor is used in combination with the operation panel, carefully read the Instruction Manual for the material edge sensor beforehand.**

### **15. AUTOMATIC THREAD TRIMMING SWITCH**

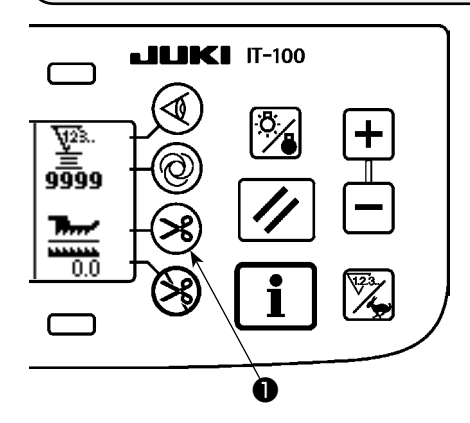

- When automatic thread trimming switch  $\bullet$  is pressed, ON/OFF of the automatic thread trimming is changed over.
- This is the switch which makes the sewing machine automatically execute thread trimming when the material edge sensor is used. (When the reverse stitching at the end of sewing is specified, the thread trimming is performed after performing the reverse stitching at the end of sewing.)

### **16. ONE-SHOT AUTOMATIC STITCHING SWITCH**

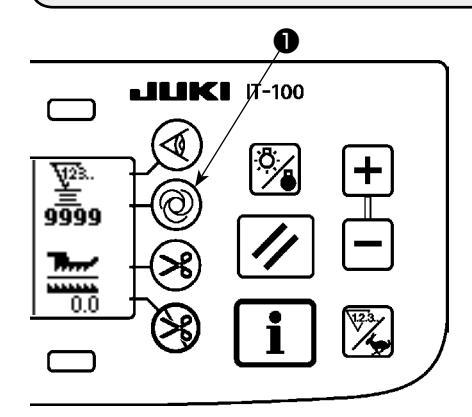

- When one-shot automatic stitching switch ❶ is pressed, ON/OFF of the one-shot automatic stitching is changed over.
- This is the switch which makes the sewing machine automatically perform sewing at the specified speed until the material edge is detected when the material edge sensor is used.

### <span id="page-39-0"></span>**17. THREAD TRIMMING PROHIBITION SWITCH**

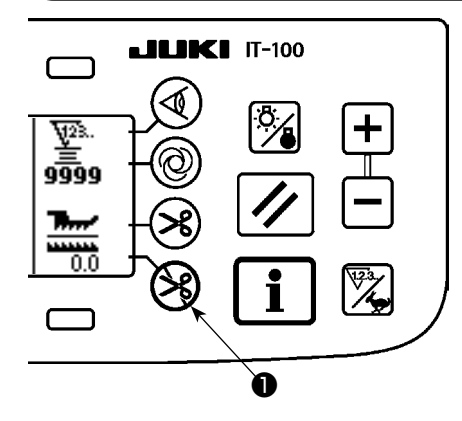

- When thread trimming prohibition switch ❶ is pressed, ON/OFF of the thread trimming prohibition is changed over.
- This switch is used to temporarily make the thread trimming function inoperative.
	- The other performance of sewing machine is not affected by this switch.

(If the automatic reverse stitching (for end) is specified, the sewing machine will perform the automatic reverse stitching at the end of sewing.)

• If the automatic thread trimming switch  $\bigotimes$  and the thread trimming

prohibition switch  $\circledast$  are both specified, the machine will not perform thread trimming but stop with its needle up.

### **18. KEY-LOCK FUNCTION SETTING**

In order to prevent the programmed pattern from being edited by mistake, it is possible to activate the keylock function.

Once the key-lock function is activated, the number of stitches of a step, insertion/deletion of an edit step of shirring amount and the pattern operation (registration, copy and deletion) will be disabled. In addition, edit of processes (A, B, C and D) will also be disabled.

Refer to the Instruction Manual for the IT-100 for how to set the key-lock function.

### <span id="page-40-0"></span>**19. INFORMATION**

Setting and checking of various data can be performed with the information.

For the information, there are the operator level and the maintenance personnel level.

#### **(1) Information operator level**  $JUKI$  IT-100  $\overline{M}$ י ר ז ר ם כ ח כ ר ſ  $\sqrt{ }$  $\mathbf{I}_{\mathbf{I}}$ 9999 nlln  $8.0$ πī Jŧ. N ------ $\subset$ ┑ ❶ **<Information switch>**

- 1. Turn ON the power.
- 2. Press switch ❶ to display the information screen.

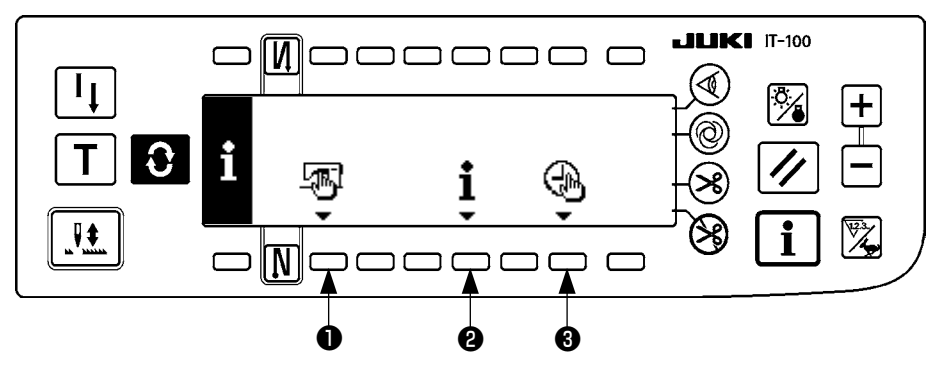

- **O** Sewing common data
- **<sup>3</sup>** Sewing management information
- ❸ Time setting
- **1) Sewing common data**

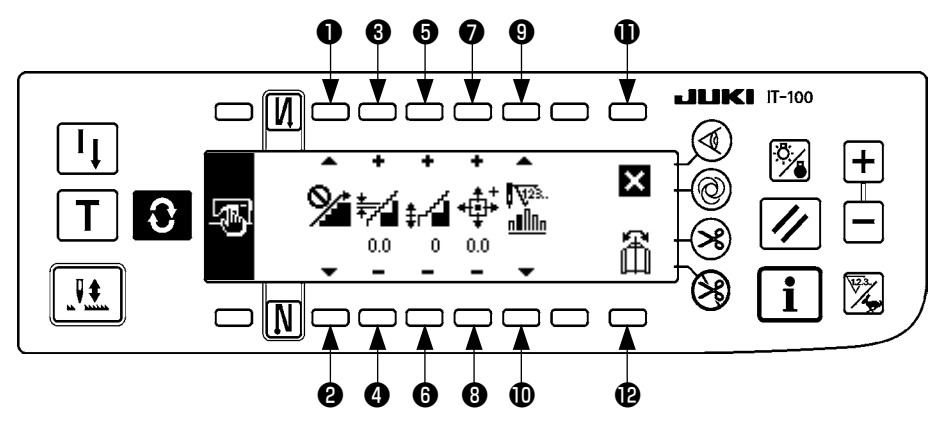

- ❶ and ❷ Shirring smoothing function setting is performed.
- ❸ and ❹ Smoothing shirring pitch setting is performed.
- ❺ and ❻ Smoothing shirring offset setting is performed.
- ❼ and ❽ Stepping motor origin position setting is performed.
- $\odot$  and  $\odot$  Number of remaining stitches of the step setting is performed.
- **1** Setting is completed.
- **@** Pattern data mirroring function is performed.

#### **[Explanation of the respective functions]**

1. Shirring smoothing function setting

ON/OFF setting of smoothing (shirring between the steps is smoothly changed over) function is performed.

Smoothing function ON ......... is displayed.

Smoothing function OFF ....... **V** is displayed.

2. Smoothing shirring pitch setting

This function is used to set the amount of top-feed pitch change per stitch when carrying out smoothing. Setting range is 0.0 to 8.0 [mm].

#### 3. Smoothing shirring offset setting

Offset of the 1st stitch is set when performing the smoothing. Setting range is 0 to 9.

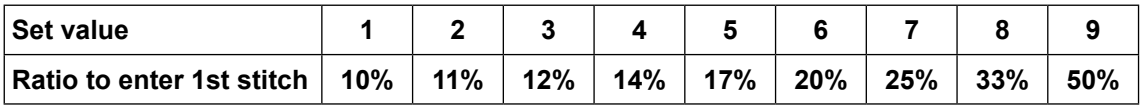

\* When offset is set to "0", the smoothing function does not work.

- \* "Ratio to enter first stitch" is the ratio in terms of the difference of shirring amounts between the steps.
- \* From the second stitch and beyond, the top-feed pitch will change by the amount of top-feed change set with the smoothing shirring pitch setting function on a stitch-by-stitch basis.
- 4. Stepping motor origin position setting

Origin compensation of the stepping motor which determines the shirring amount is performed. Setting range is –2.5 to 2.5 [mm].

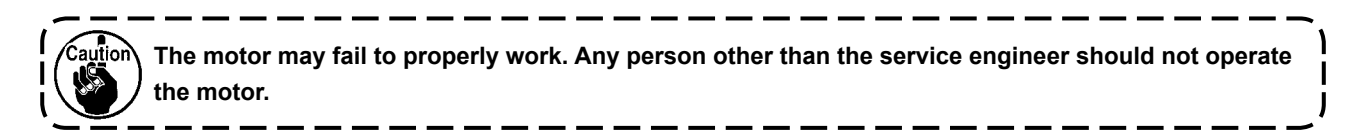

5. Number of remaining stitches of the step display function

This is the function to display the number of remaining stitches of the number of stitches of the step which is currently being sewn as against the number of stitches which has been set.

When this function is used, the display is updated every time the sewing machine stops (excluding during the teaching mode).

Number of remaining stitches display function ON ........  $\frac{1}{n}$  is displayed.

Number of remaining stitches display function OFF.......  $\sum_{\text{min}}^{\text{N22s}}$  is displayed.

#### 6. Pattern data mirroring function

Mirroring (data inversion) processing of the pattern which has been already registered is performed.

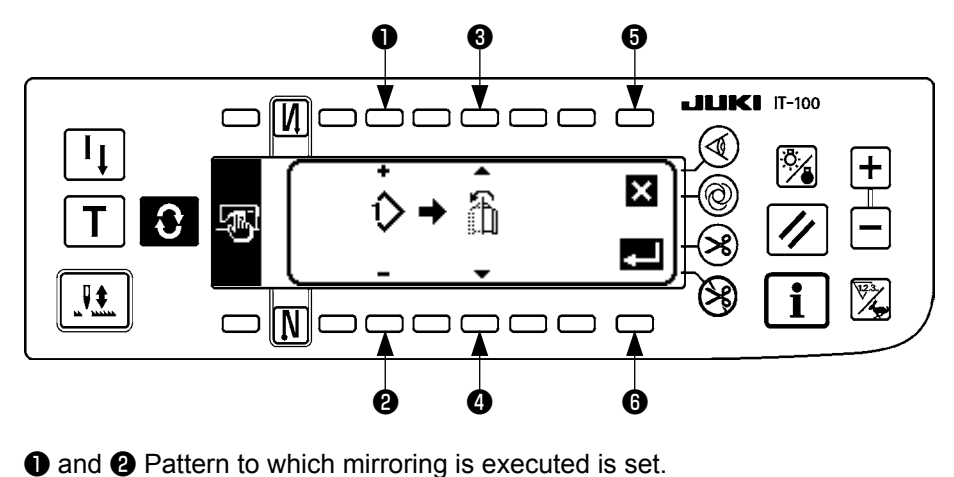

❸ and ❹ Sleeve to be the reference of mirroring is set. Mirroring from left sleeve to right sleeve......  $\mathbb{R}^3$  is displayed. Mirroring from right sleeve to left sleeve...... is displayed. ❺ Mirroring processing is cancelled. **<sup>6</sup>** Mirroring processing is executed.  $\frac{1}{2} \left( \frac{1}{2} \right) \left( \frac{1}{2} \right) \left( \frac$ **The pattern to which mirroring has been performed here is selected as the current pattern.**

#### 7. Completion of setting

Setting of the common data is completed and the screen returns to the information screen.

#### **2) Sewing management information**

For the details, refer to "Instruction Manual for IT-100".

#### **3) Time setting**

For the details, refer to "Instruction Manual for IT-100".

### <span id="page-43-0"></span>**(2) Setting for functions**

#### **1) How to change over to the function setting mode**

For the details, refer to "Instruction Manual for IT-100".

#### **2) Function setting list**

For the details, refer to "Instruction Manual for IT-100".

#### **3) Communication mode**

For the entering procedure to the communication mode, refer to the item of "Information maintenance personnel level" of Instruction Manual for IT-100.

The matters below can be performed in the communication mode.

- 1. Parameter data (EPD) from the media can be overwritten to the sewing pattern and registered.
- 2. Sewing pattern can be uploaded to SU-1 or the media.

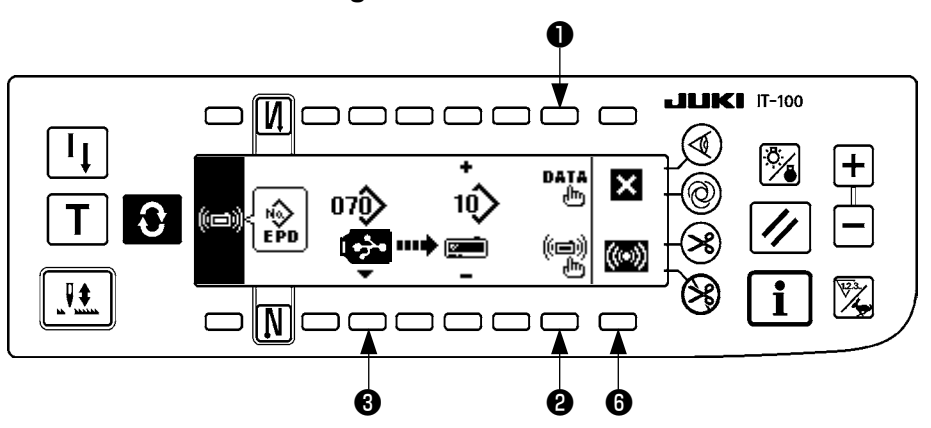

#### ■ **Communication setting screen**

#### **Example of download**

Example) Parameter file No. 70 of the media is downloaded to the sewing pattern No. 10.

- ① Open the media cover and insert USB thumb drive from the inserting opening.
- ② Selection of data

EPD is selected from the beginning since the data of EPD form only is handled for DLU-5494.

③ Selection of communication method

Press <sup>o</sup> in the communication setting screen to display the communication method setting screen.

#### ■ **Communication setting screen**

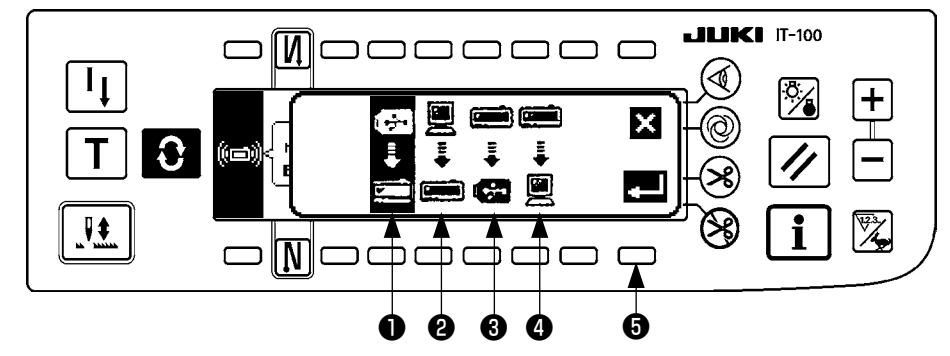

Communication method which is selected at present is shown in reverse video.

#### **[Explanation of the pictograph]**

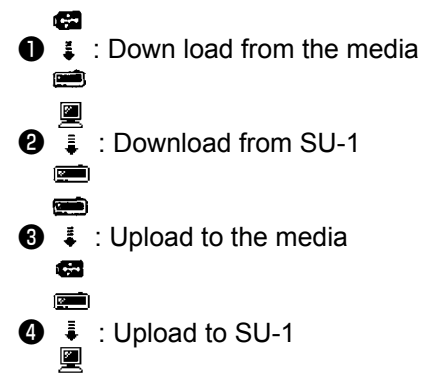

Press  $\bigcirc$  to select download from the media. Then press  $\bigcirc$  to determine.

④ Selection of file No. of the media

Press  $\bigcirc$  in the communication setting screen to display the file No. of media input screen.

#### ■ **File No. input screen**

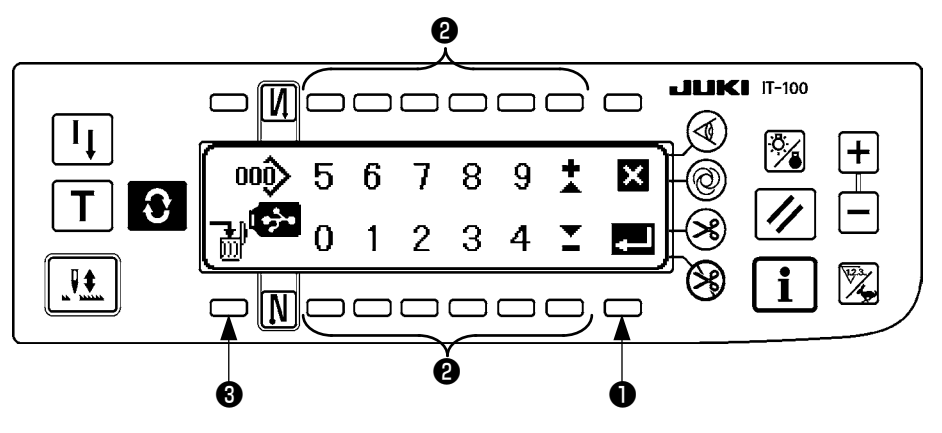

Input file No. of the media at  $\bullet$ . The file No. which has been inputted is displayed in  $\bullet$ . The No. is determined with ❶ after inputting the file No.

⑤ Custom pattern No. setting

Press  $\bigcirc$  and  $\bigcirc$  in the communication setting screen to set the custom pattern No.

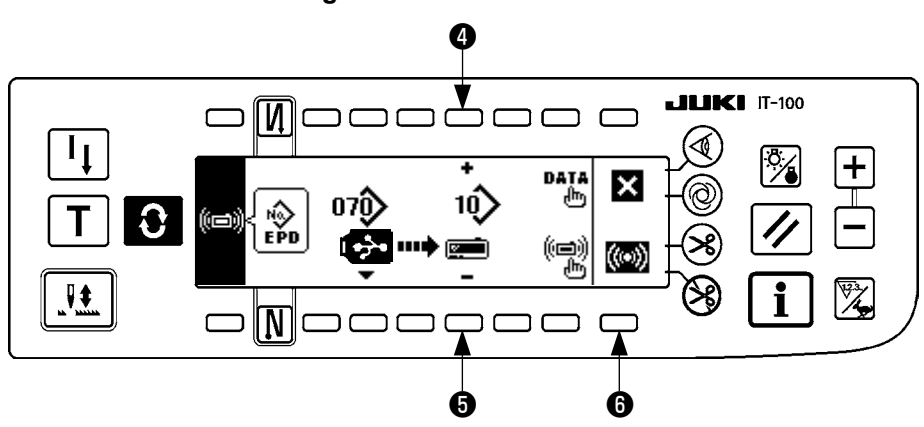

#### ■ **Communication setting screen**

⑥ Start of download

When all setting procedures have been completed, press  $\Theta$  in the communication setting screen to start downloading.

#### ■ **During communication screen**

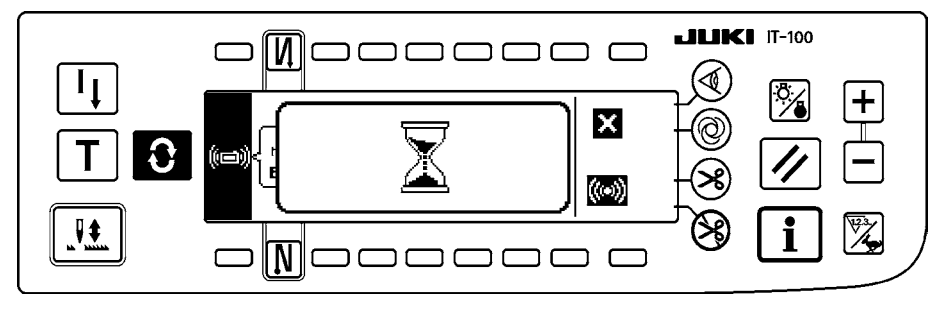

When the screen returns to the communication setting screen after display of the during communication screen, communication is completed.

#### **Example of upload**

Example) Sewing pattern No. 8 is uploaded as the parameter form file No. 15 of the media.

- ① Open the media cover and insert USB thumb drive from the inserting opening.
- ② Selection of data EPD is selected from the beginning since the data of EPD form only is handled for DLU-5494.
- ③ Selection of communication method

Press <sup> $\odot$ </sup> in the communication setting screen to display the communication method setting screen. **[Explanation of the pictograph]**

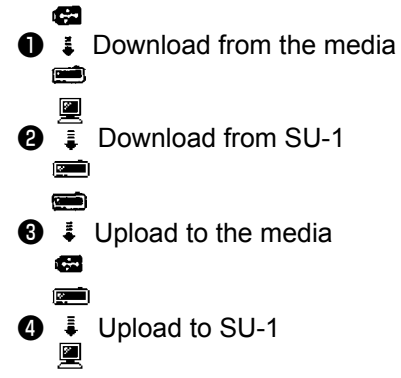

Press <sup>3</sup> in the communication setting screen and press **3** to determine after selecting upload to the media.

④ Setting of the custom pattern No.

Press  $\bullet$  and  $\bullet$  in the communication setting screen to set the custom pattern No.

⑤ Selection of file No. of the media

Press <sup>3</sup> in the communication setting screen to display the file No. of media input screen.

Input the file No. of the media. The inputted file No. is displayed in .

After inputting the file No., determine it with  $\bigcirc$ .

⑥ Start of the upload

When all setting procedures have been completed, press  $\Theta$  in the communication setting screen to start uploading.

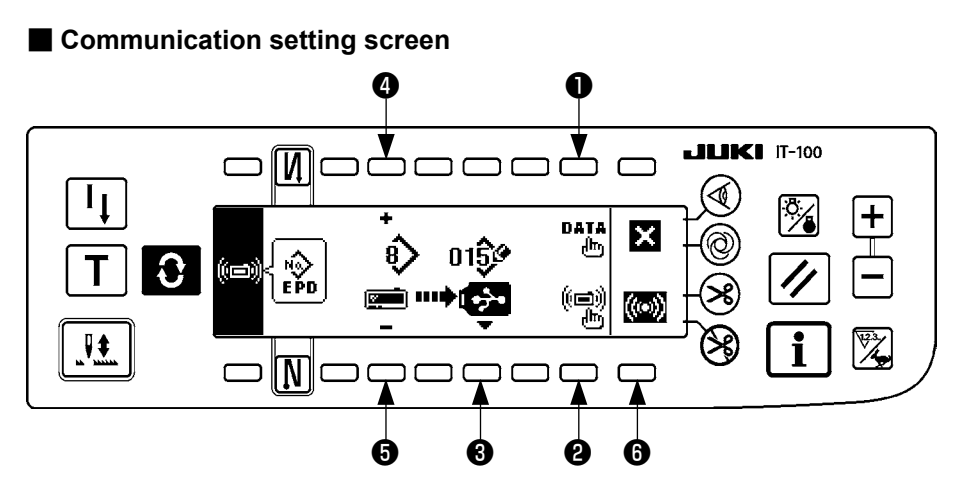

When the screen returns to the communication setting screen after display of the during communication screen, communication is completed.

#### **[How to delete the file of media]**

After selecting No. you desire to delete in the file No. of media input screen, press switch of  $\bigcirc$ . Then the screen moves to the deletion confirmation screen.

#### ■ **Deletion confirmation screen**

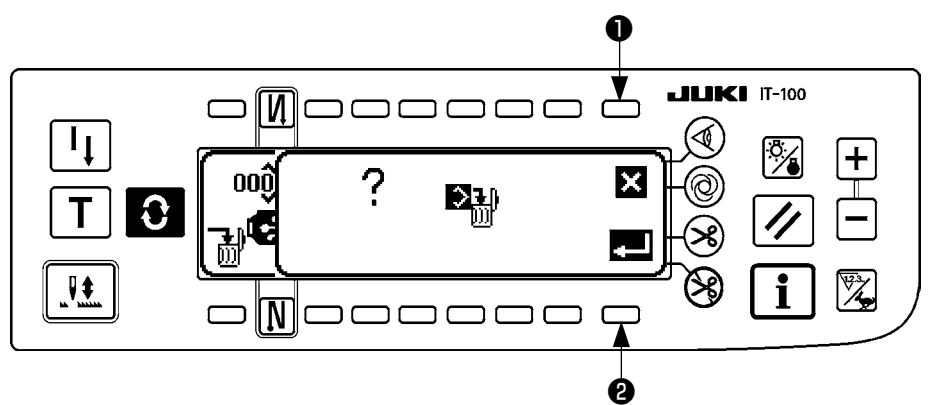

Press  $\bullet$  and the deletion is discontinued. Then the screen returns to the file No. input screen. Press <sup>o</sup> and the deletion is executed. Then the screen returns to the file No. input screen.

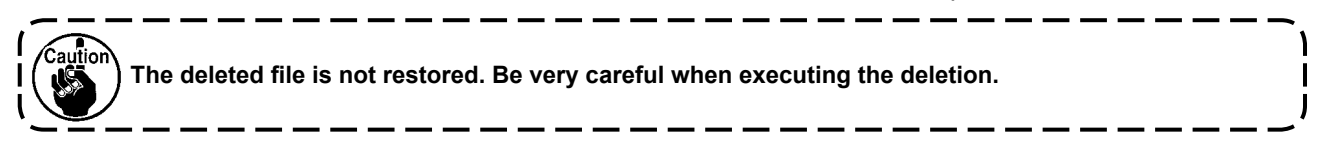

### <span id="page-48-0"></span>**(3) External interface**

External interface means the section to connect the operation panel and the system which is different from the operation panel.

For the use and details, refer to the Engineer's Manual.

**1. Media slot**

Media slot is installed in the face cover located on the right side of operation panel.

**2. Ethernet port**

An Ethernet connector is installed in the face cover located on the right side of operation panel.

**3. RS-232C port**

RS-232C connector is installed in the rubber cap located on the back side of operation panel.

#### **4. General input port (Production control switch connecting connector)**

General input connector, CN105 is installed in the cord outlet cover located on the back side of operation panel.

### **20. ERROR DISPLAY**

**There are two different kinds of errors, those output from the operation panel and those from the SC-922 (control box). Both kinds of errors are notified by the error screen and the buzzer.**

Two different kinds of screens of the panel display screen appear due to the difference of the procedures.

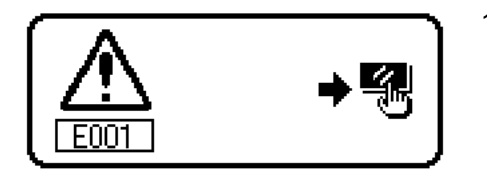

1) Press the reset switch, and remove the cause of error after erasing the error screen.

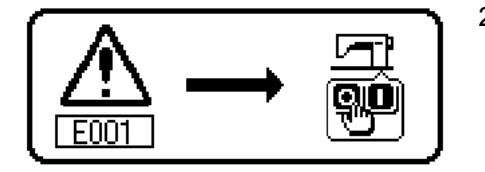

2) Remove the cause of error after turning OFF the power.

### <span id="page-49-0"></span>**(1) Error code list (Error display in panel)**

There are the following error codes in this device. These error codes interlock (or limit function) and inform the problem so that the problem is not enlarged when any problem is discovered. When you request our service, please confirm the error codes.

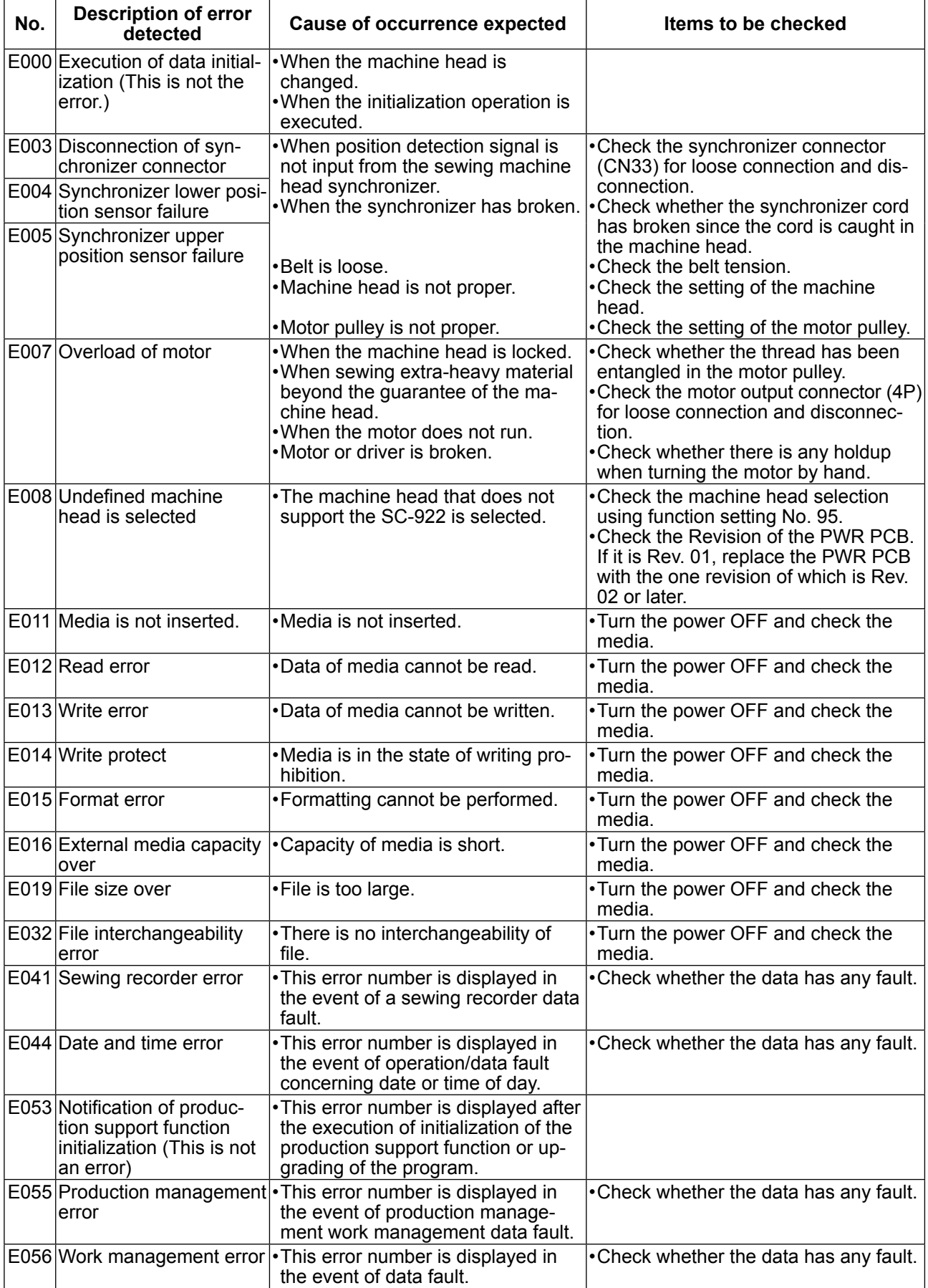

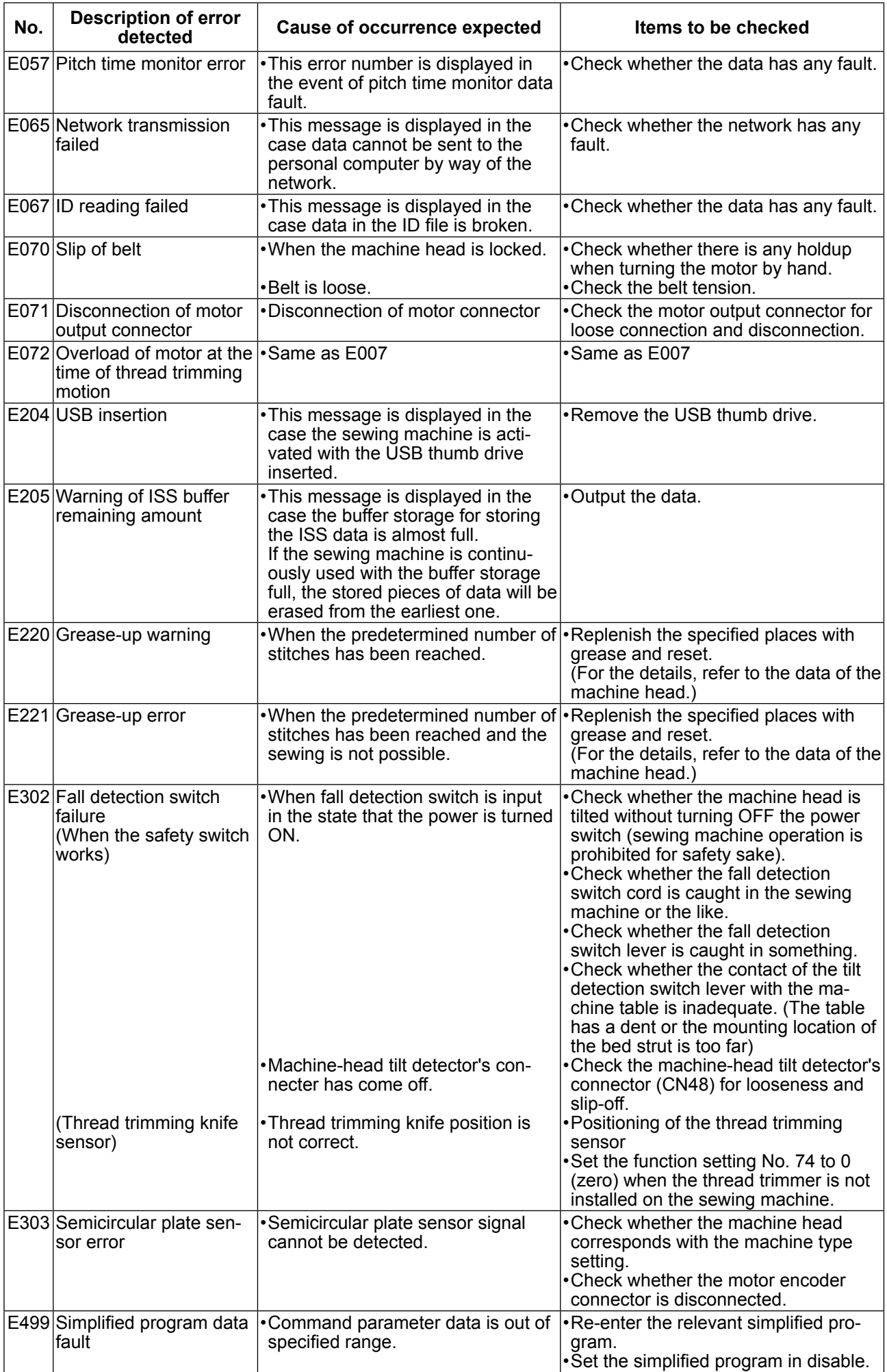

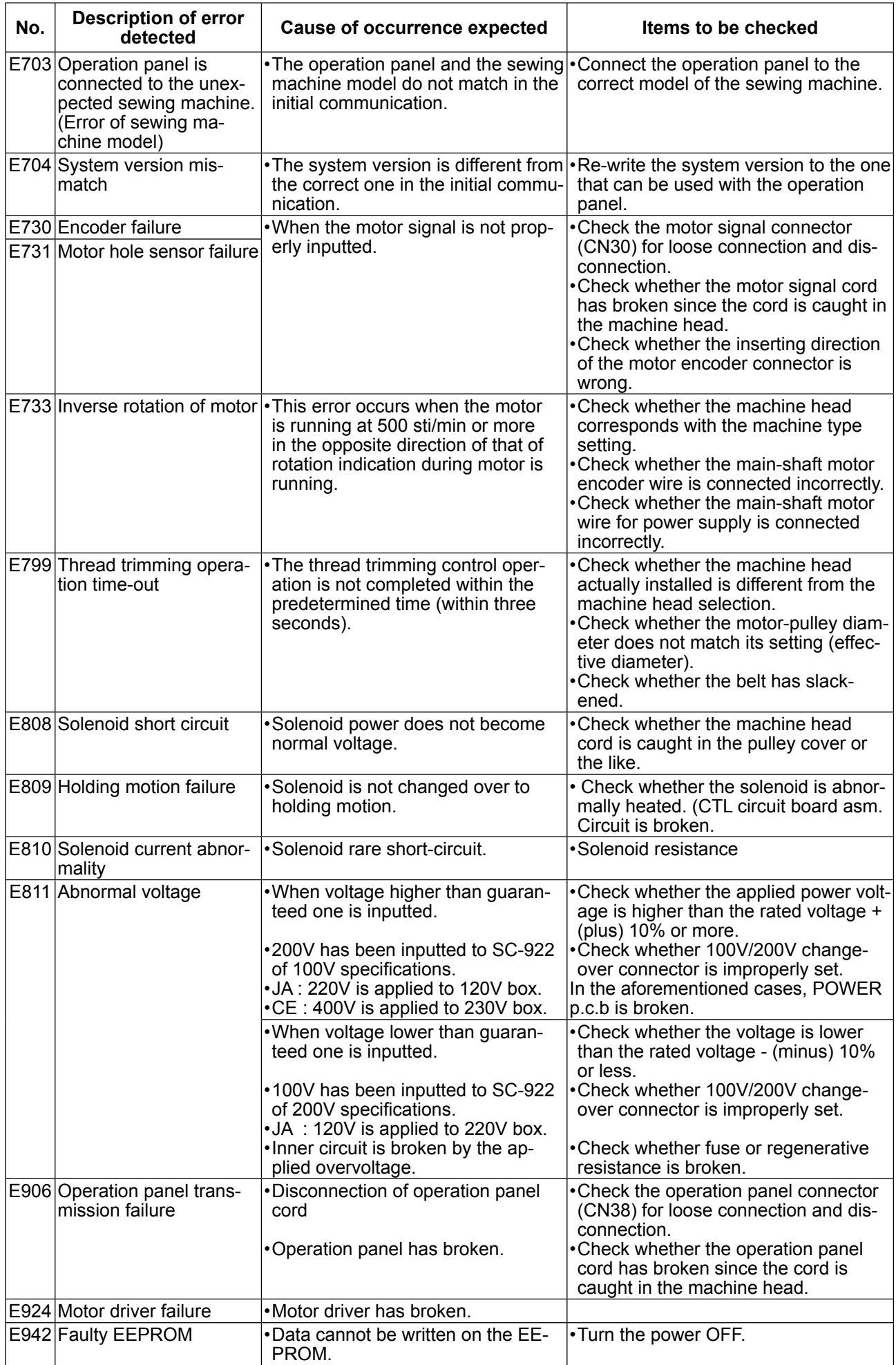